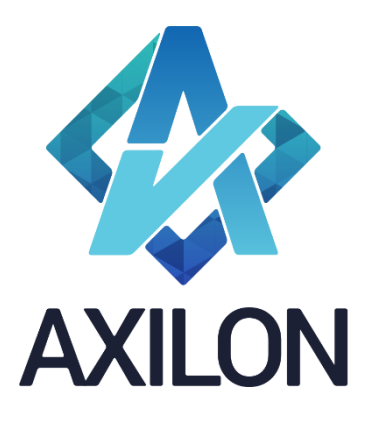

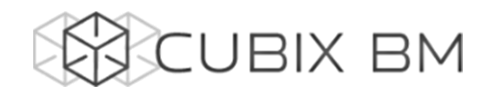

# CUBIX BUSINESS MODELER

Компонента CUBIX BM Designer – документация по модулю администрирования аналитических моделей. Интерфейс пользователя и принципы построения аналитических моделей

**Автор(ы):** Симонов Игорь **Технический(е) редактор(ы):**

# **Содержание:**

Инструкция для пользователей разработчиков моделей на платформе Cubix BM. Содержит описание интерфейса пользователя и пояснения по использованию основных функций в компоненте Cubix BM Designer.

Дата издания: декабрь 2015 Версия: Cubix BM Designer 1.6.3.0

> **Москва 2016 г.**

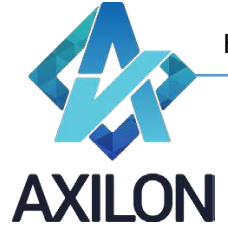

[info@axilon.ru](mailto:info@axilon.ru)

# Авторское право

Авторское право на платформу Cubix BM принадлежит компании ООО «Аксилон Консалтинг».

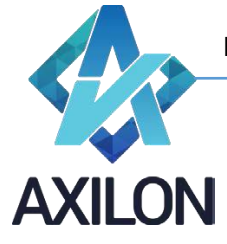

info@axilon.ru

# Содержание

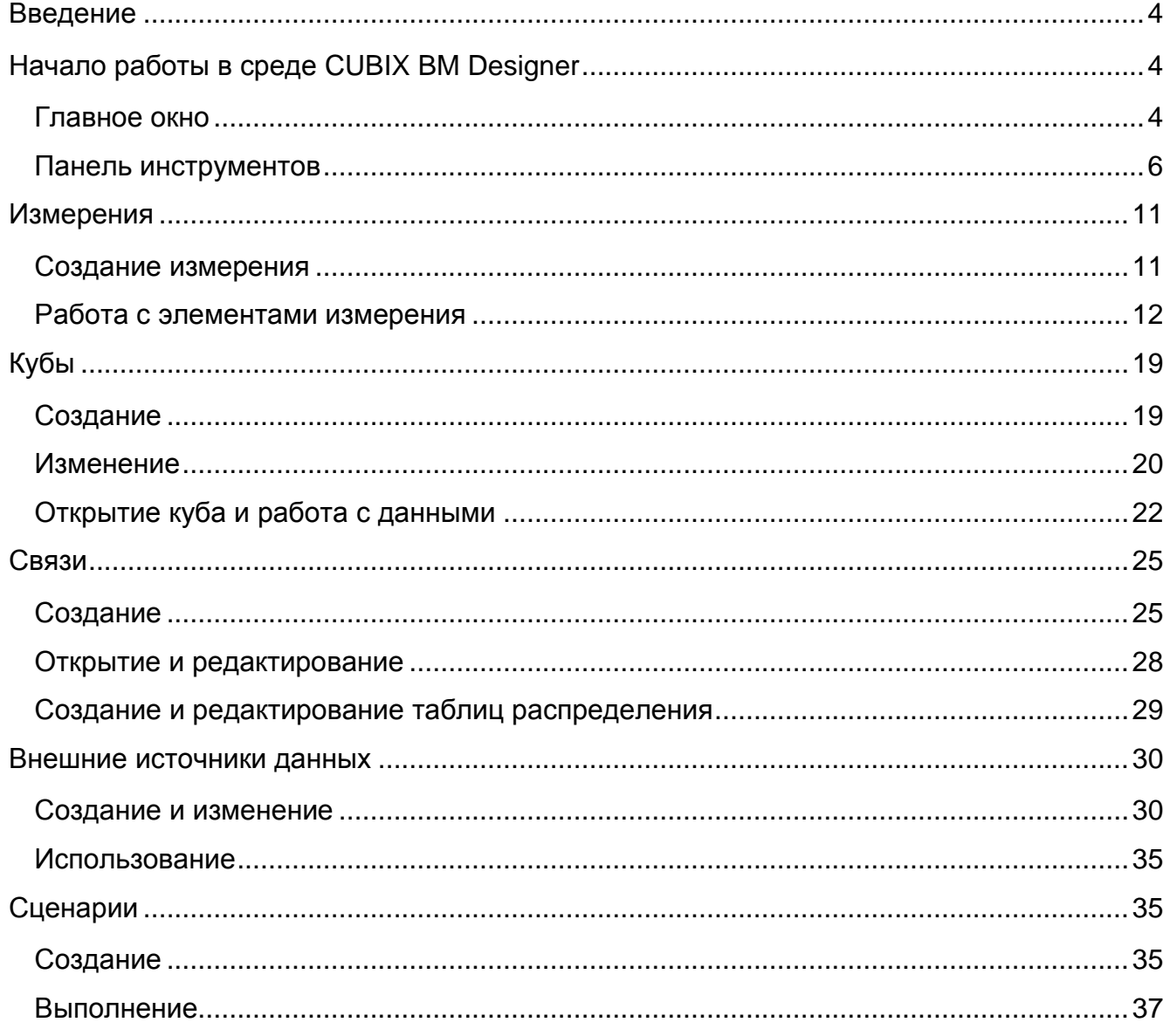

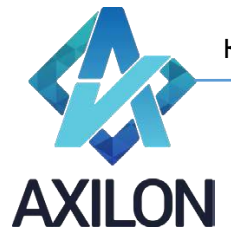

[info@axilon.ru](mailto:info@axilon.ru)

# **Введение**

<span id="page-3-0"></span>Платформа CUBIX Business Modeler (CUBIX BM) – высокопроизводительное 64 – разрядное аналитическое приложение, созданное группой российских разработчиков программного обеспечения, объединенных в компанию - Axilon Consulting. Основной предпосылкой создания системы явился успешный опыт внедрения CPM/BPM (Corporate/ Business Performance Management) и BI (Business Intelligence) – решений ведущих мировых производителей информационно – аналитических систем.

Назначение платформы CUBIX BM:

- Создание информационно аналитических систем и систем динамического моделирования для различных сфер деятельности компаний и организаций.
- Создание систем автоматизации процессов стратегического управления, бизнес моделирования, бюджетного управления, формирования систем КПД(KPI).
- Подготовка и формирование различной аналитической отчетности.

<span id="page-3-1"></span>Сubix BM Designer – отдельный модуль платформы Cubix BM, основное назначение которого – задание правил и алгоритмов расчета данных в аналитической модели.

# **Начало работы в среде CUBIX BM Designer**

# <span id="page-3-2"></span>**Главное окно**

При запуске программы появляется диалоговое окно с приглашением авторизации пользователя (рисунок 1).

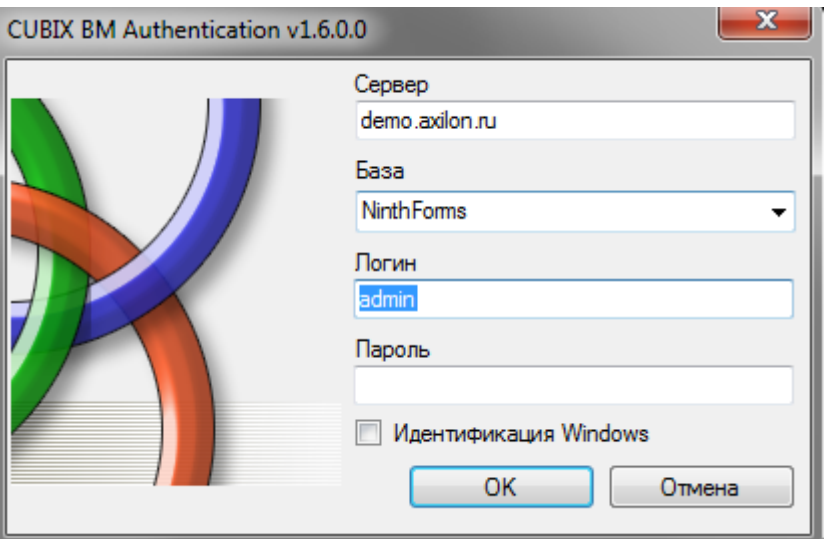

Рисунок 1. Авторизация.

Если программа запускается на компьютере в первый раз, то необходимо выбрать экземпляр MS SQL сервера, на котором хранится рабочая база данных, ввести имя пользователя и пароль, а вслед за этим выбрать саму базу из раскрывающегося списка. Можно поставить галочку «*Идентификация Windows*», тогда используется учетная запись пользователя ОС Windows для доступа к SQL серверу.

После успешной идентификации пользователь попадает в главное окно программы (см. рисунок 2).

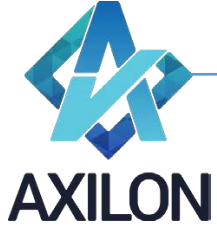

[info@axilon.ru](mailto:info@axilon.ru)

| <b>ag</b> CUBIX BM - [win.axilon.ru:revenue_sample] - [Admin]                   |  |
|---------------------------------------------------------------------------------|--|
| Вид Сервис Окно Лицензионный ключ<br>Файл                                       |  |
| Измерения - Кубы - Связи - Источники - Сценарии - Настройка прав - Согласование |  |
|                                                                                 |  |
|                                                                                 |  |
|                                                                                 |  |
|                                                                                 |  |
|                                                                                 |  |
|                                                                                 |  |
|                                                                                 |  |
|                                                                                 |  |

Рисунок 2. Главное окно.

В верхнем левом углу выводится название приложения, полное название открытой базы данных и название учетной записи, под которой в данный момент пользователь зашел в программу.

В верхней строке окна находится главное меню, под ней расположена панель инструментов.

Элемент главного меню *Файл* содержит три подчинённых элемента:

- Открыть куб открывает диалоговое окно выбора куба для его открытия
- Смена пользователя открывает диалоговое окно с приглашением авторизации пользователя (рисунок 1)
- Выход завершение работы приложения

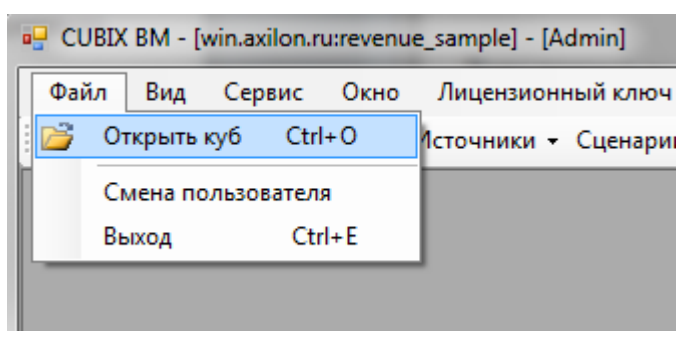

Рисунок 3. Состав элемента главного меню *Файл*.

Элемент *Вид* главного меню:

Панель инструментов – скрывает или отображает панель инструментов главного окна

Элемент *Сервис* содержит в себе подменю для работы с существующими объектами модели:

- Операции над объектами открывает диалоговое окно, в котором можно переименовать, удалить или копировать объекты текущей модели. Если происходит попытка удаления объекта, который входит в состав других объектов, то выводится соответствующее предупредительное сообщение о невозможности выполнения операции.
- Блокировки кубов открывает окно (рисунок 4), в котором отображается информация о заблокированных (открытых) в настоящий момент другими пользователями кубах, имена пользователей и сетевые имена компьютеров, с которых осуществляется доступ

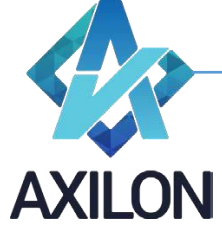

[info@axilon.ru](mailto:info@axilon.ru)

# к кубам. Пользователь с правами администратора может удалить блокировку куба при необходимости.

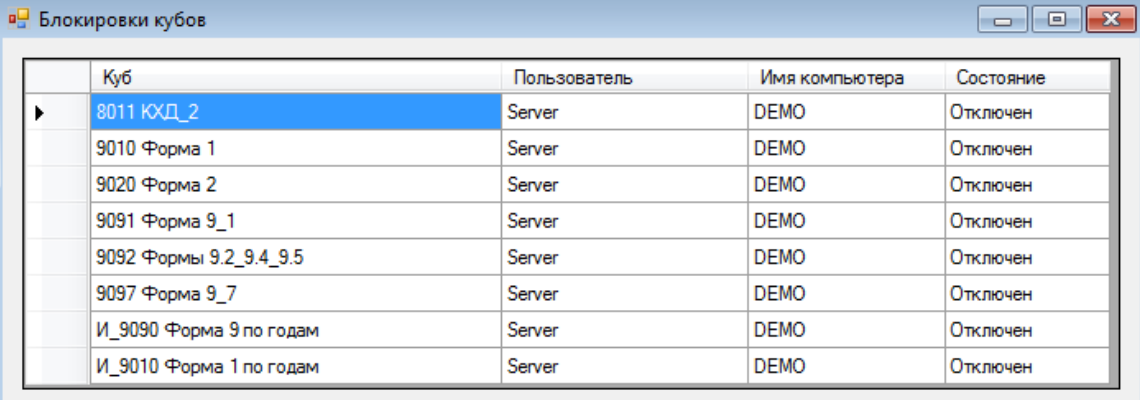

Рисунок 4. Окно блокировки кубов пользователями.

 Поиск – открывает диалоговое окно, в котором возможно найти зависимости между объектами модели, например, в каких кубах используется выбранное измерение.

Элемент *Окно* - стандартный элемент для приложений под ОС MS Windows, позволяет настроить вид открытых в приложении окон. Внизу открывающегося списка выводятся наименования открытых окон в текущий момент, галочкой отмечается активное окно.

Элемент *Лицензионный ключ* – открывает окно для ввода лицензионного ключа, необходимого для работы с программой CUBIX BM Designer нескольким пользователям одновременно. Лицензируется количество единовременных подключений к одному SQL серверу.

Дополнительно к описанным основным элементам главного меню, в нем могут появляться дополнительные контекстные пункты в зависимости от тех операций, который выполняет в данный момент пользователь (редактирование измерение и т.п.).

# <span id="page-5-0"></span>**Панель инструментов**

Панель инструментов является, наряду с главным меню, основным инструментарием для построения и изменения модели в модуле CUBIX BM Designer. Панель инструментов содержит семь элементов (см. рисунок 5):

Измерения - Кубы - Связи - Источники - Сценарии - Настройка прав - Согласование

Рисунок 5. Панель инструментов.

- *Измерения* создание и редактирование измерений и форматов модели.
- *Кубы* создание, редактирование и открытие кубов модели.
- *Связи* создание и редактирование связей и таблиц распределения.
- **Источники** создание внешних источников данных для использования в связях.
- *Сценарии* создание и редактирование макрокоманд (сценариев) модели (списка обновления кубов, выполнения связей и т.п.)
- *Настройка прав* настройка и изменения прав доступа пользователей к кубам и данным кубов
- *Согласование* настройка маршрута согласования бюджетов (WorkFlow)

Элемент *Измерения* содержит следующие подчиненные элементы:

- Создать измерение
	- o Вручную открывает окно для ввода элементов нового измерения

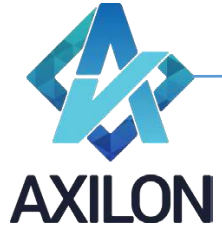

[info@axilon.ru](mailto:info@axilon.ru)

- o Копия из другой базы открывает диалоговое окно для импорта измерения из других баз данных Cubix BM Designer текущего экземпляра SQL сервера.
- Открыть измерение открывает диалоговое окно (рисунок 6), в котором можно выбрать и открыть любое из существующих измерений модели.

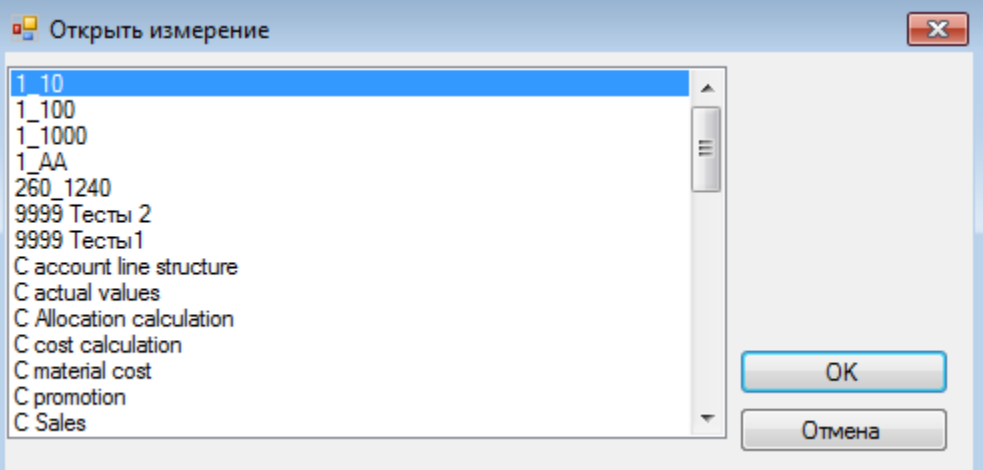

Рисунок 6. Окно *Открыть измерение*.

 Форматы – открывает диалоговое окно (рисунок 7), в котором можно настроить формат написания элементов измерения.

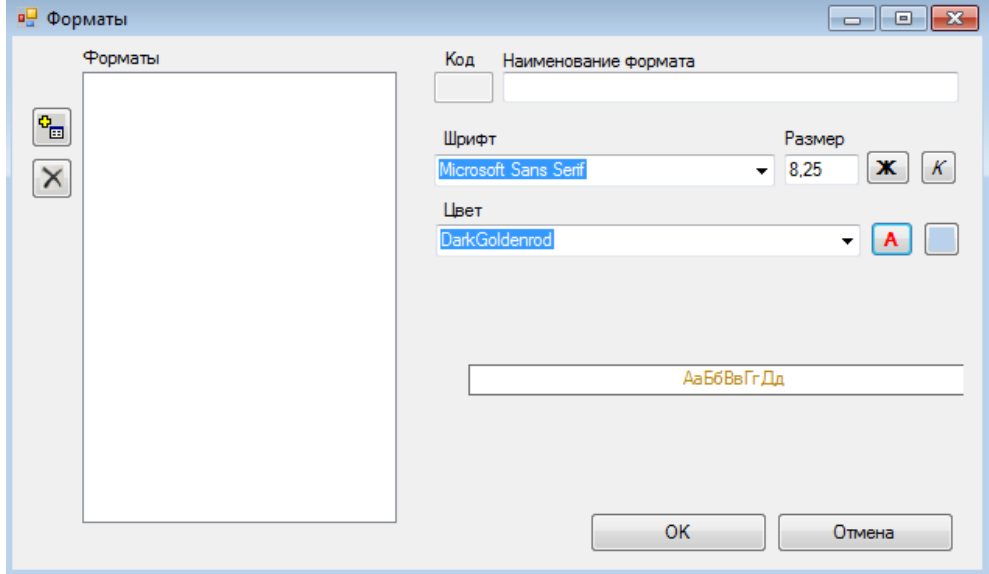

Рисунок 7. Окно *Форматы*.

 Оптимизация индексов - открывается окно выбора измерения для приведения порядка хранения индексов элементов в соответствие с порядком, отображаемым в окне измерения.

Более подробно работа с измерениями описана в разделе «*Создание измерений и работа с ними*».

Элемент *Кубы* панели инструментов содержит три подменю:

- Создать куб открывает диалоговое окно для создания куба, более подробно процедура создания куба прописана в разделе «*Работа с многомерными таблицами (кубами)*».
- Изменить куб

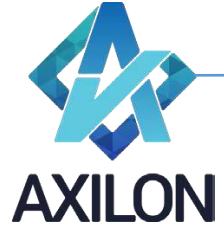

[info@axilon.ru](mailto:info@axilon.ru)

- o Изменение структуры открывает диалоговое окно для изменения состава куба: удаление измерения из куба, вставка измерения в куб, изменение порядка измерений в кубе.
- o Замена измерений открывает диалоговое окно для замены одного измерения на другое с указанием соответствия элементов измерений для сохранения данных кубов.
- o Изменение типа сжатия куба открывает диалоговое окно по изменению типа сжатия куба: куб при сохранении сжимается в архив или не сжимается.
- o Изменение порядка расчета открывает диалоговое окно для изменения порядка расчета куба: порядок следования измерений для расчета.
- o Изменение списка обновления открывает диалоговое окно для выбора куба, в котором необходимо изменить порядок следования связей обновления куба, или убрать связи из списка обновления (исполняться при обновлении куба не будут).
- o Внутренние связи в сервисе открывает диалоговое окно для проставления признака исполнения внутренних связей куба в web приложении.
- Открыть куб открывает диалоговое окно, в котором можно выбрать для открытия один из кубов модели (рисунок 8).

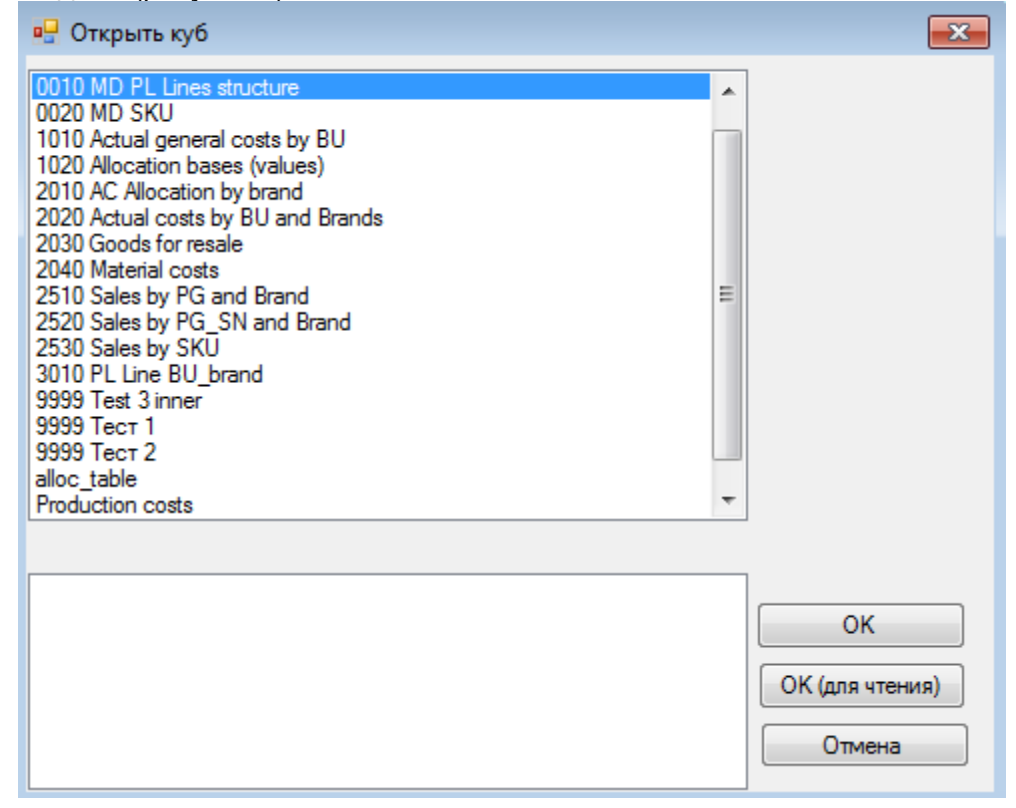

Рисунок 8. Окно выбора куба для открытия.

Элемент *Связи* панели инструментов содержит следующие подменю:

- Создать связь открывает диалоговое окно для создания связи между кубами или из внешнего источника.
- Открыть связь открывает диалоговое окно со списком связей, выбранную связь можно открыть для редактирования или выполнить (рисунок 9). Более подробно работа со связями описана в разделе *Связи*.

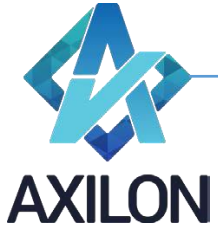

[info@axilon.ru](mailto:info@axilon.ru)

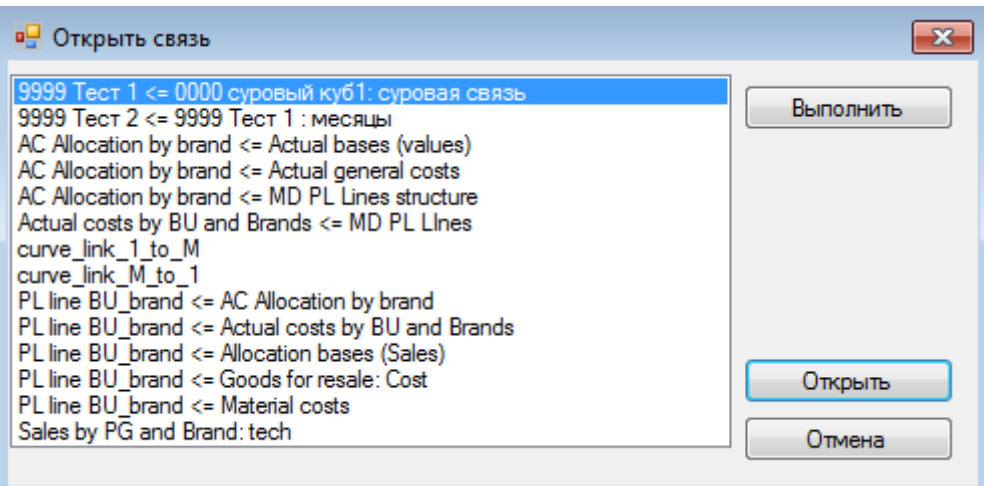

Рисунок 9. Окно выбора связи для открытия.

 Таблицы распределения – открывает диалоговое окно для создания новой или открытия существующей таблицы распределения (см. раздел Связи).

Элемент *Источники* панели инструментов открывает диалоговые окна для настройки внешних источников данных (Excel, SQL, csv). Более детальное описание о порядке работы см. в разделе «Работа с внешними источниками данных».

Элемент *Сценарии* (макросы) панели инструментов содержит три подменю:

- Создать сценарий открывает диалоговое окно для создания нового сценария.
- Открыть сценарий открывает диалоговое окно, в котором можно открыть сценарий для редактирования или выполнить его.
- Сообщения открывает диалоговое окно для создания сообщений, которые можно использовать в сценариях.

Более подробно работа со сценариями описана в разделе «*Работа со сценариями*».

Элемент *Настройка прав* содержит четыре подменю:

 Пользователи и группы – открывает диалоговое окно для создания новых учетных записей пользователей и групп пользователей, паролей, общих прав по работе с моделью (администратора, выполнения макроса, печатные формы), определение состава групп пользователей. Образец окна, в котором происходит настройка прав отдельных пользователей и групп пользователей приведен на рисунке 10. Пользователю с правами администратора разрешены все действия над любыми объектами в программе. Прочим пользователям необходимо выдавать разрешения (изначально прав у такого пользователя нет) на кубы и на элементы измерений.

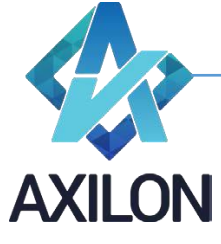

[info@axilon.ru](mailto:info@axilon.ru)

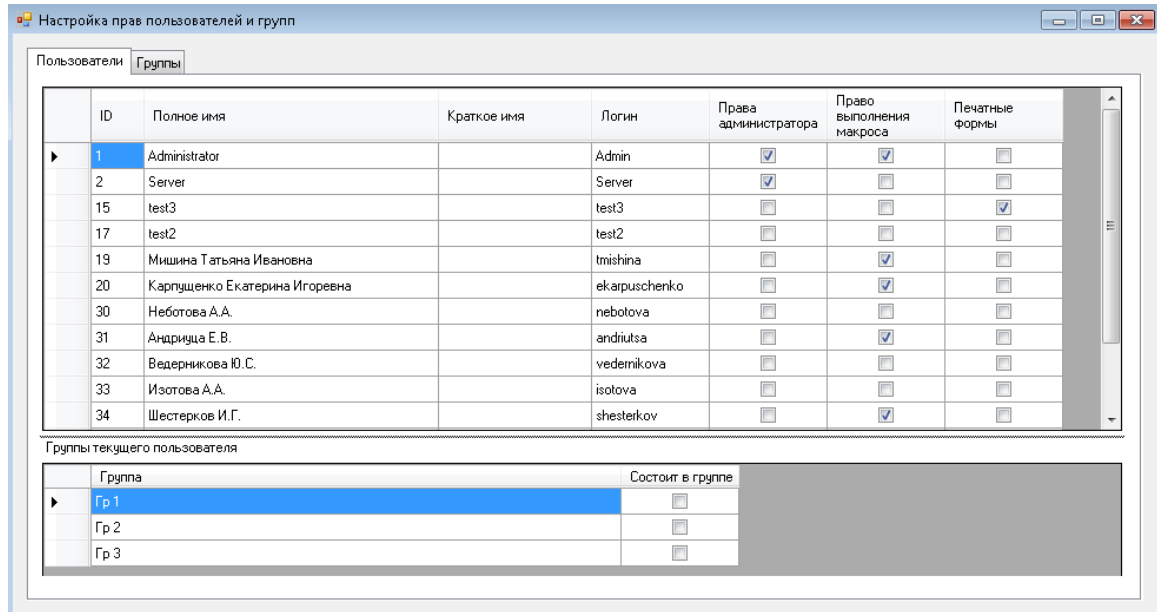

Рисунок 10. Окно настройки прав пользователей и групп.

 Кубы – открывает диалоговое окно, в котором можно настроить права отдельных пользователей, или групп пользователей по работе с отдельными кубами (рисунок 11).

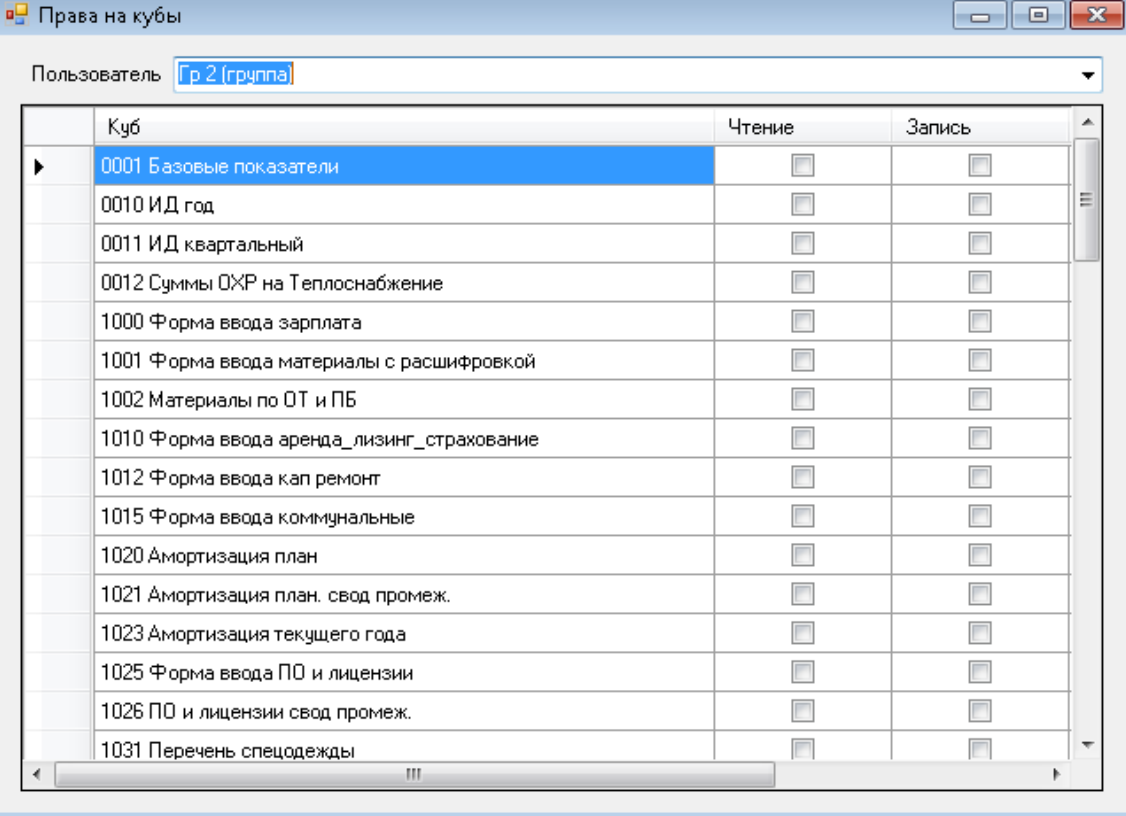

Рисунок 11. Окно настройки прав пользователей на кубы.

 Элементы – открывает диалоговое окно для настройки прав доступа отдельных пользователей или групп пользователей к отдельным элементам измерений кубов модели (рисунок 12).

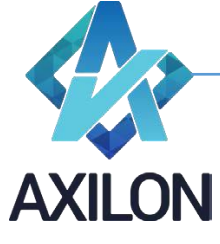

[info@axilon.ru](mailto:info@axilon.ru)

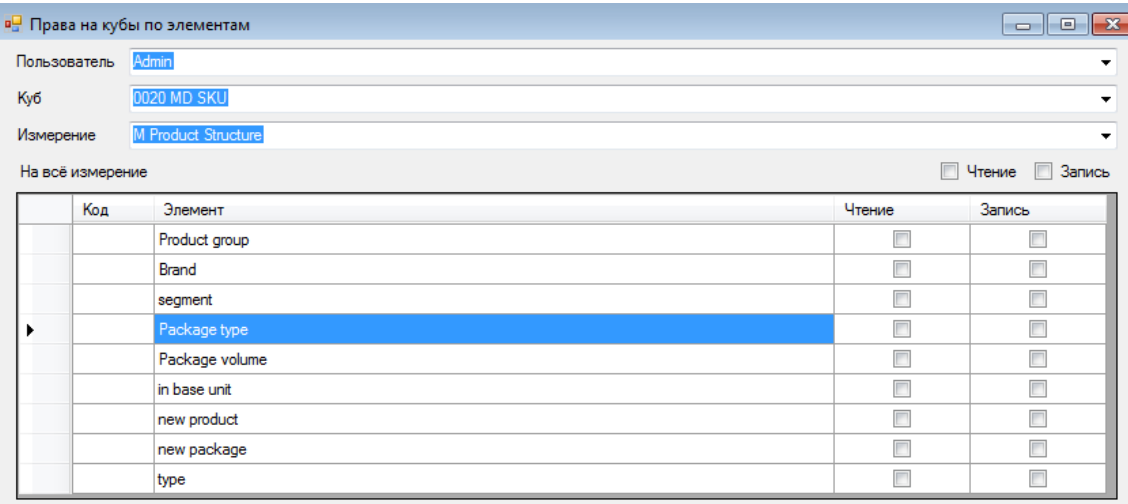

Рисунок 12. Окно настройки прав пользователей на кубы по элементам измерений.

 Сценарии в сервисе – открывает окно для настройки разрешений исполнения сценариев в WEB-приложении.

# <span id="page-10-0"></span>**Измерения**

#### <span id="page-10-1"></span>**Создание измерения**

Для создания нового измерения необходимо выбрать пункт меню панели инструментов *Измерения, далее - Создать измерение*. Измерение можно создать разными способами:

- Ввести элементы измерения руками или скопировать подменю *Вручную*
	- o Ввести названия с клавиатуры.
	- o Скопировать из буфера обмена.

Появится диалоговое окно, представленное на рисунке 13. В нем необходимо ввести (или вставить из буфера обмена) названия элементов будущего измерения.

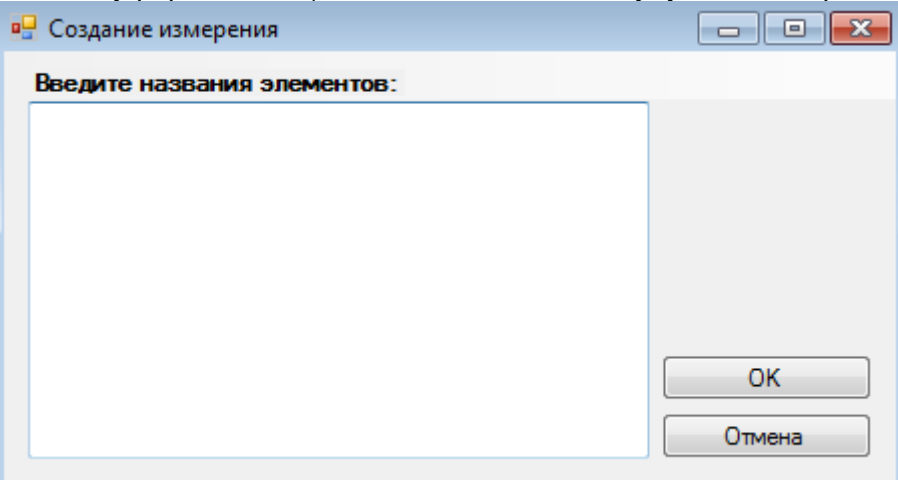

Рисунок 13. Окно ввода названий элементов нового измерения.

o Импортировать названия элементов из других измерений модели или внешнего источника: элемент главного меню *Импорт->Импорт из других измерений* или *Импорт->Импорт из внешнего справочника.*

При выборе *Импорт->Импорт из других измерений* появится диалоговое окно для выбора измерения – источника импорта и необходимых элементов.

Компонента CubixBM Disigner 1.6.3.0 – модуль администрирования ООО «Аксилон Консалтинг»

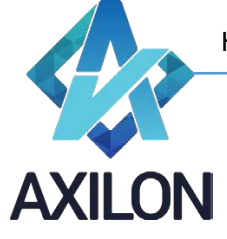

[www.axilon.ru](http://www.axilon.ru/)

[info@axilon.ru](mailto:info@axilon.ru)

При выборе *Импорт->Импорт из внешнего справочника* появится диалоговое окно выбора источника ODBC для импорта данных и последующей разметки данных.

После ввода всех необходимых элементов, необходимо нажать на кнопку «*ОК*». Пользователю будет предложено (рисунок 14) ввести название нового измерения.

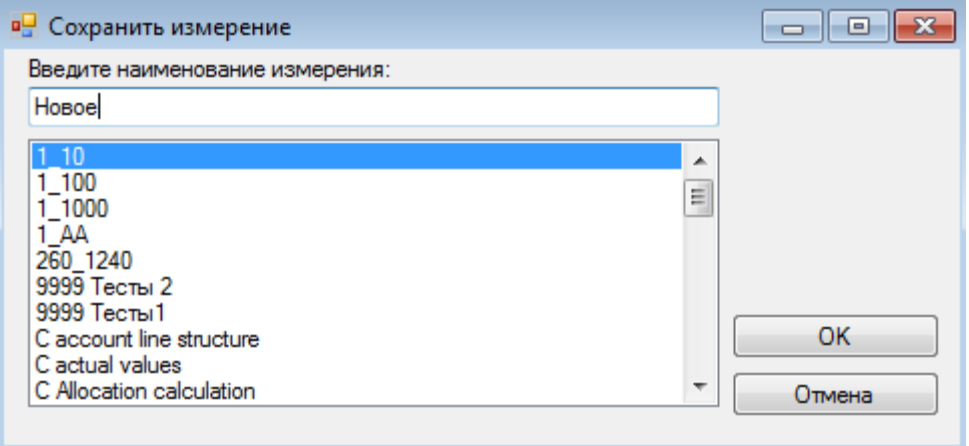

# Рисунок 14

 Скопировать измерение из другой модели Cubix BM – подменю *Копия из другой базы* (рисунок 15)*.* Подменю открывает диалоговое окно для выбора измерения из всех доступных моделей Cubix BM. После подтверждения операции копирования измерения его можно открыть с помощью меню *Измерения – Открыть измерение* панели инструментов (под тем же именем, которое у него было в источнике).

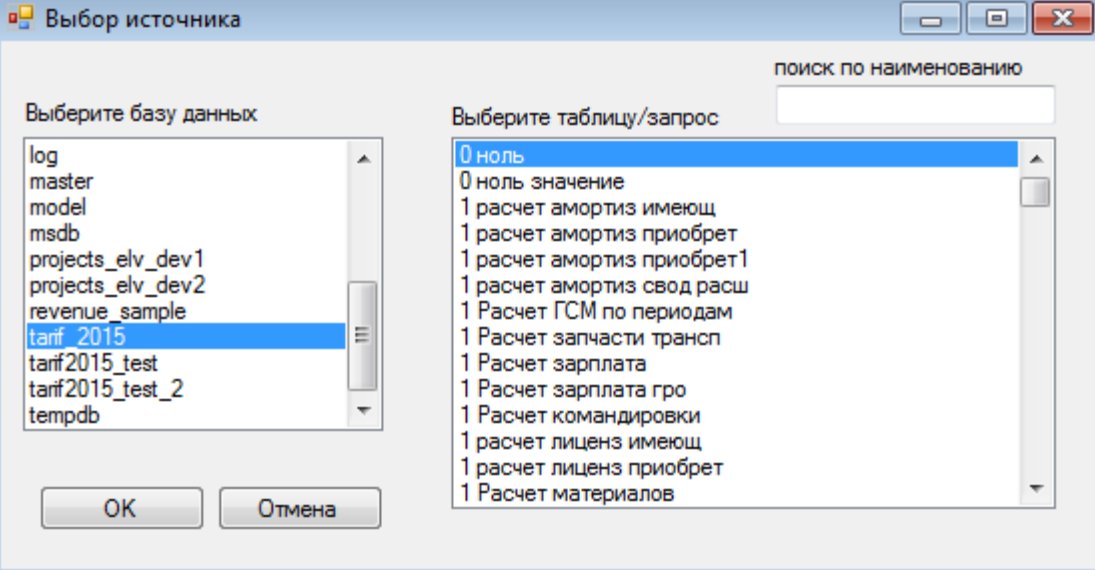

Рисунок 15. Окно выбора источника для импорта измерения.

#### <span id="page-11-0"></span>**Работа с элементами измерения**

После сохранения нового измерения, перед пользователем откроется окно для более детальной настройки созданного измерения (рисунок 16).

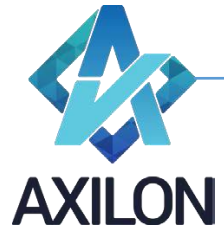

[info@axilon.ru](mailto:info@axilon.ru)

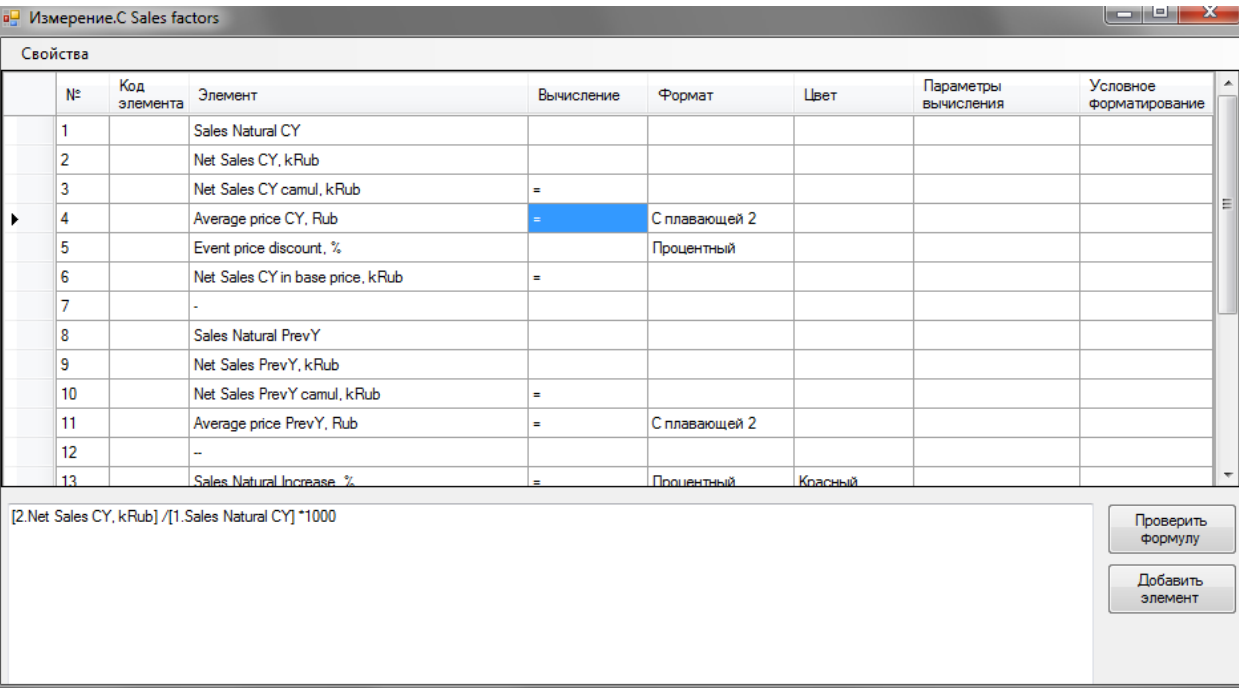

Рисунок 16. Окно детальной настройки элементов измерения.

В данном окне можно добавить код элемента, который в дальнейшем может отображаться в кубах и использоваться в связях, изменить название элемента, задать вычисления для отдельных элементов на основе других элементов измерения, задать формат ввода/вывода данных в кубах, задать цвет элементов, параметры вычисления и условное форматирование.

Наименования для *Код элемента* и *Элемент* – изменяются в таблице вводом с клавиатуры необходимого текста.

В системе CUBIX BM для того чтобы в кубе производились нужные расчёты для элементов измерений, из которых состоит куб, необходимо ввести соответствующие формулы. Для ввода формулы необходимо дважды щелкнуть левой клавишей мыши на поле *Вычисление* соответствующего *элемента* открытого измерения. В нижней части окна появится поле для ввода формулы расчета элемента (рисунок 16), в которое в специальном формате вводится формула.

Для ввода формул для элемента измерения предусмотрен ряд встроенных операторов.

Каждый член в формуле должен иметь специальный формат: *[№ элемента.Наименование элемента]*. Члены в формулу и операторы можно вводить непосредственно в поле редактора формул и также можно добавлять необходимые составляющие при помощи кнопки «*Добавить элемент*». В последнем случае члены в формулу будут добавлены в нужном формате как слагаемые одного выражения.

В таблице 1 описаны основные действия и операторы, которые могут использоваться при написании формул расчета элементов.

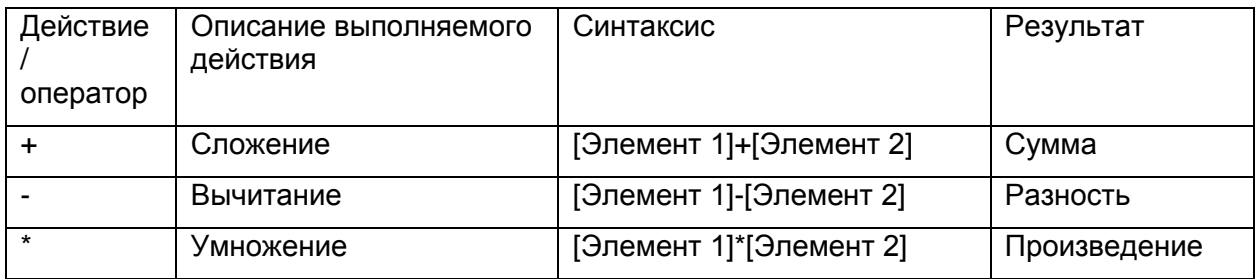

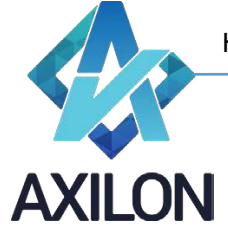

[info@axilon.ru](mailto:info@axilon.ru)

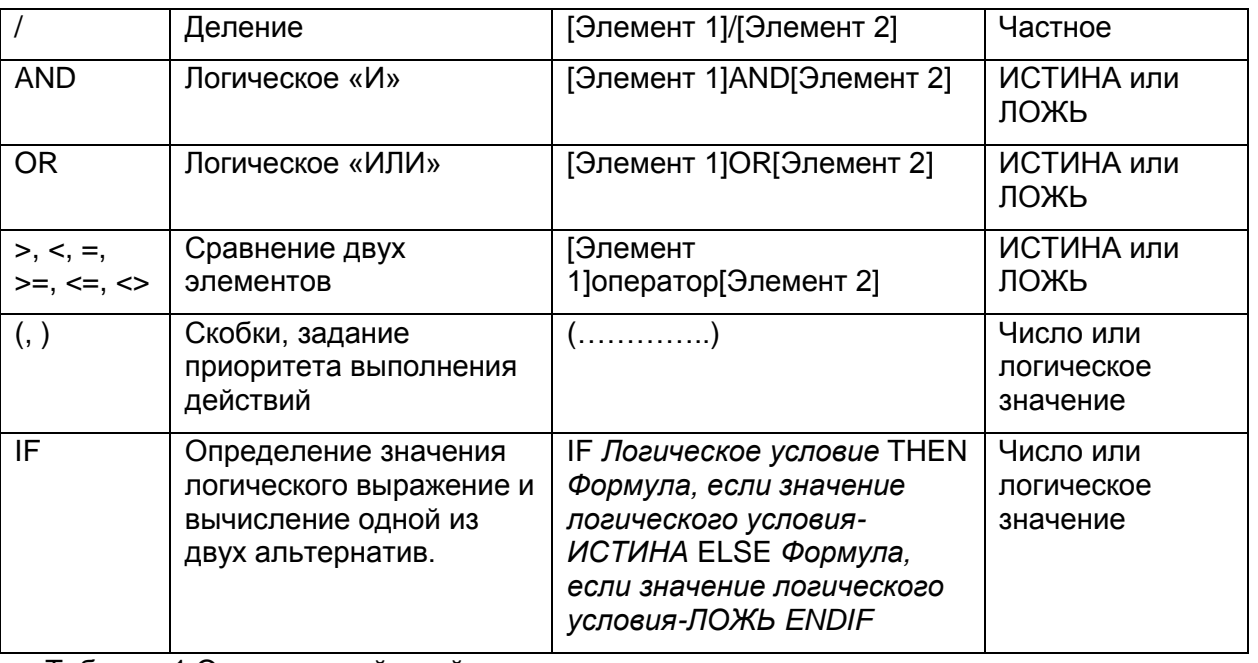

Таблица 1 Описание действий и операторов, предусмотренных во встроенном редакторе формул в измерениях.

Для проверки правильности написания формулы и ее сохранения необходимо нажать кнопку *Проверить формулу*.

После создания формулы для элемента измерения в колонке «*Вычисления*» появляется символ «=» (рисунок 16).

Также для вычисления значений с переходящими из периода в период расчетами (например, расчет складского запаса) предусмотрены встроенные функции – при написании формулы надо выбрать в меню *Свойства-Встроенные функции* (рисунок 17).

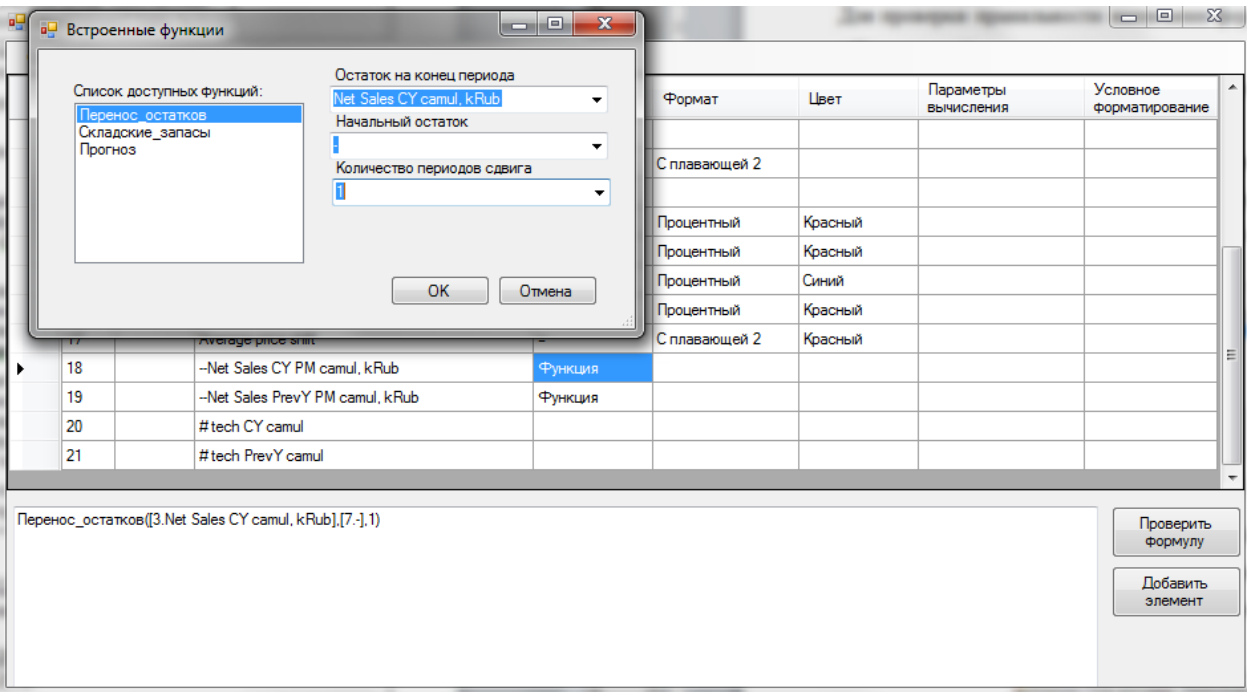

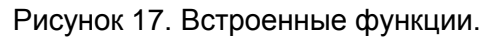

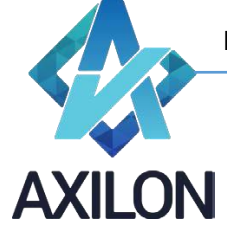

[info@axilon.ru](mailto:info@axilon.ru)

Для формирования иерархии элементов (каждый узел иерархии является суммой входящих в него элементов) целесообразно воспользоваться редактором иерархии и не прибегать к использованию формул. Встроенный редактор иерархии вызывается с помощью элемента меню *Свойства-Иерархия в окне измерения* (рисунок 18).

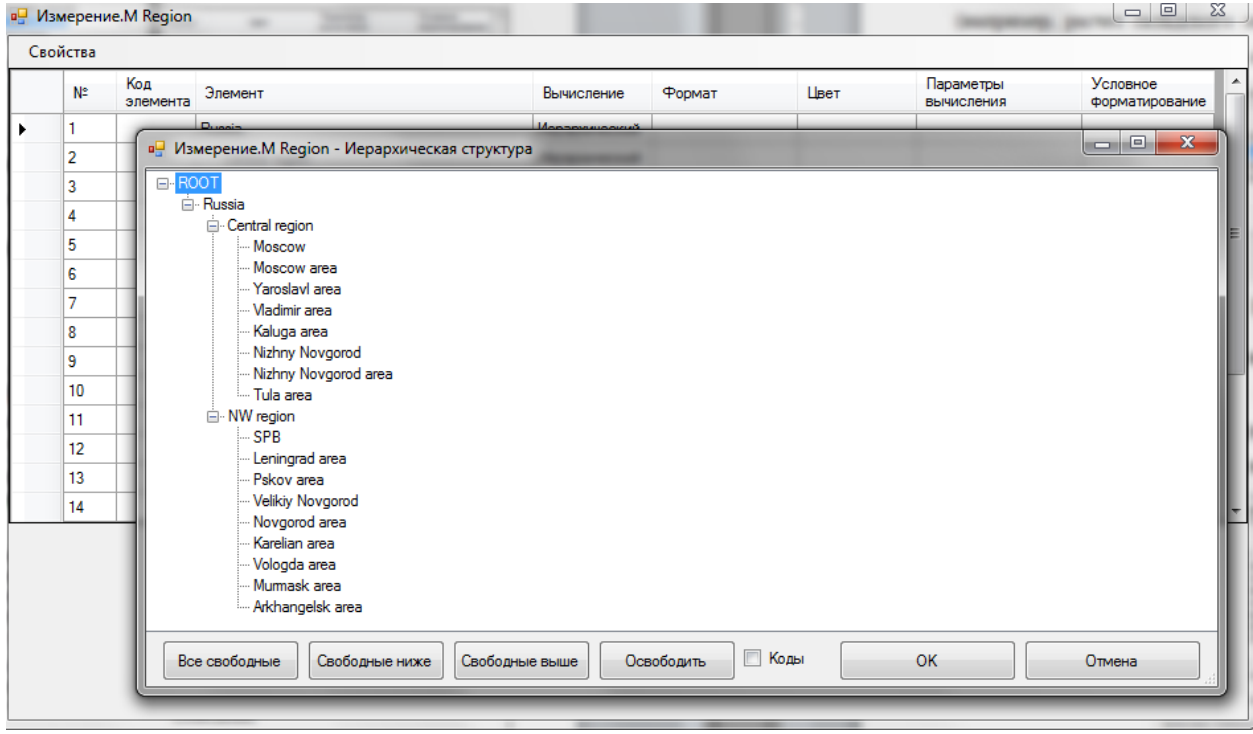

Рисунок 18. Встроенный редактор иерархии.

Структура подчиненности элементов задается простым перетаскиванием элементов мышью (drug and drop) в дереве подчиненности. Каждый элемент может принадлежать только одному вышестоящему уровню иерархии. После создания иерархии, вид основного окна измерения приобретает другой вид (рисунок 19): элементы, которые находятся в узлах иерархии, приобретают надпись *Иерархический*.

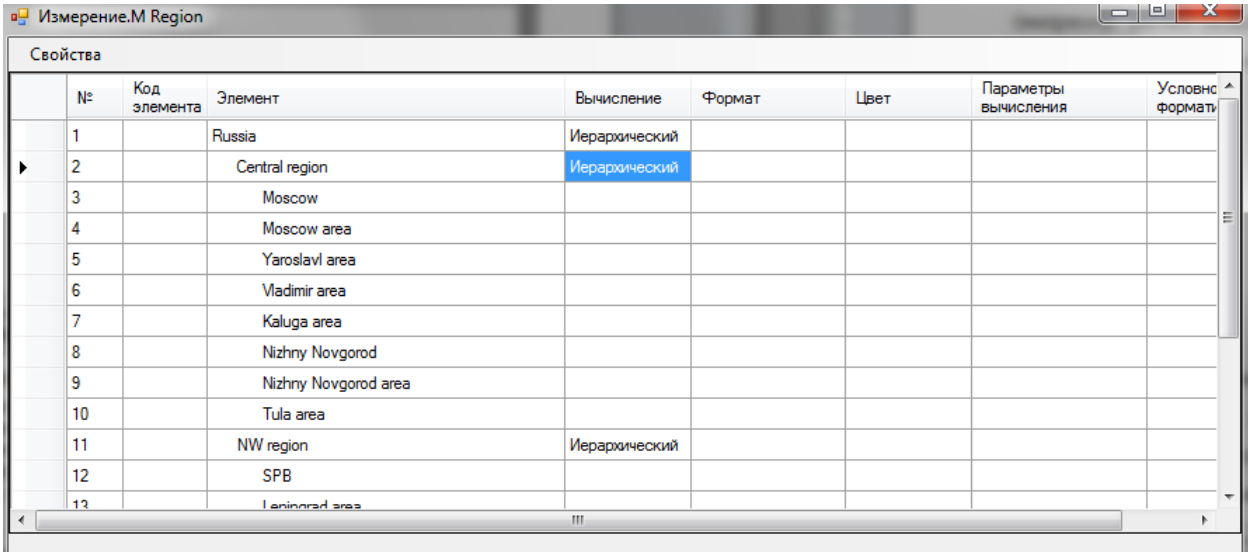

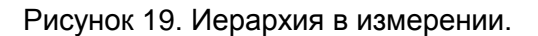

[info@axilon.ru](mailto:info@axilon.ru)

Форматирование данных при отображении в кубе настраивается отдельно для каждого элемента измерения, из которого состоит куб. Все форматы они описаны в таблице 2.

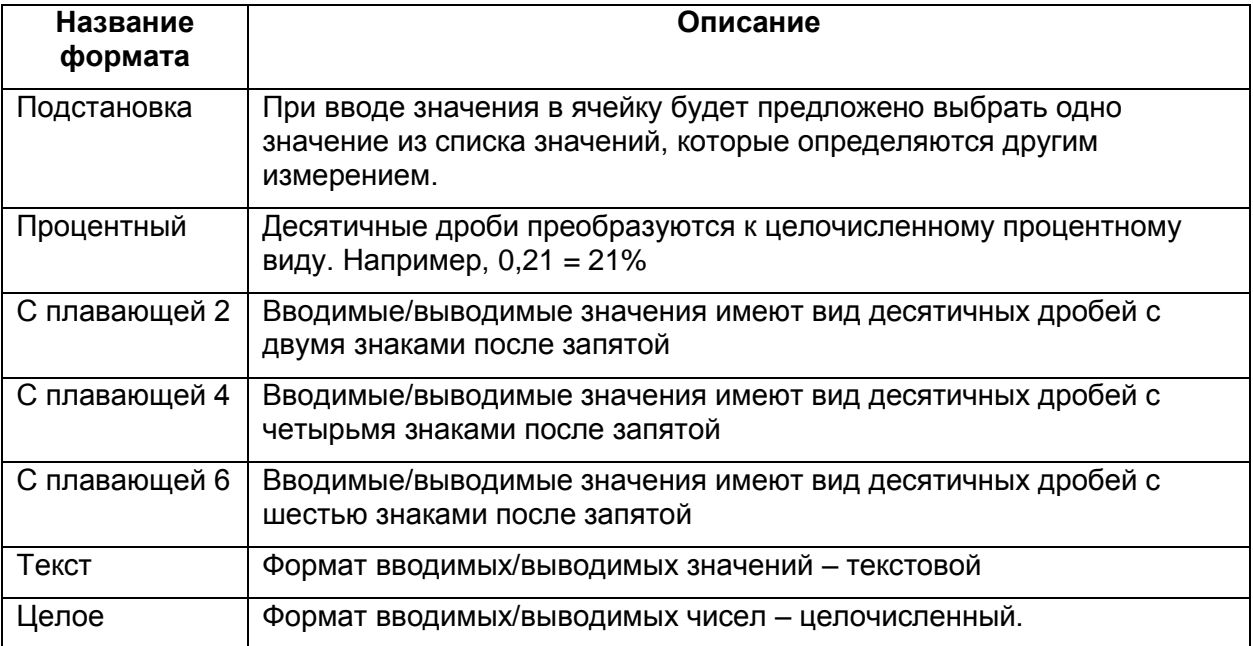

Таблица 2. Описание встроенных форматов для элементов измерений.

Для задания формата необходимо в столбце *Формат* окна измерения напротив элемента выбрать тип формата из списка (рисунок 20). Для типа формата *Подстановка* необходимо также выбрать в нижней части формы измерение, по которому будет отформатирован элемент.

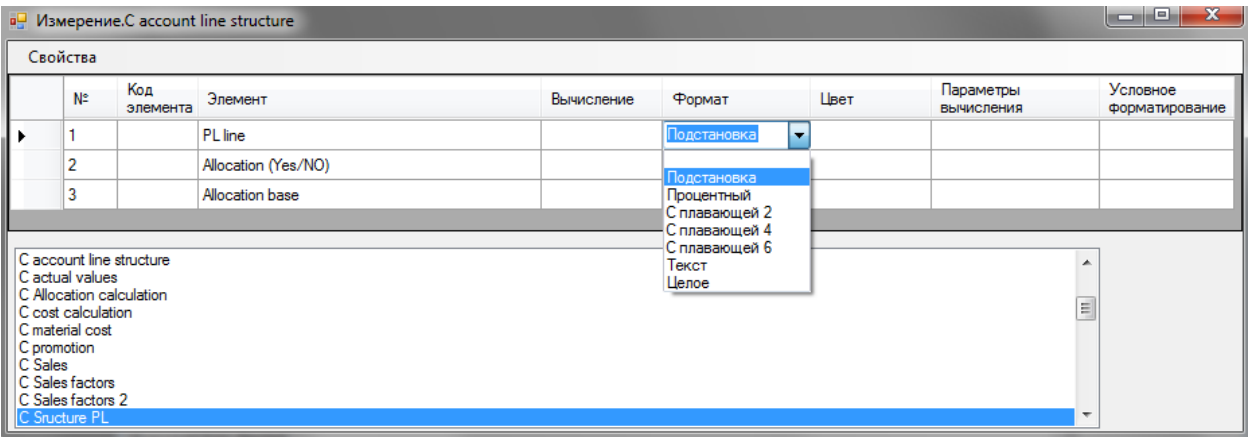

Рисунок 20. Задание формата элемента измерения.

Подобным образом задается цвет элементов измерений. В программе предусмотрено четыре цвета для элемента: черный, синий, красный, зеленый (колонка *«Цвет»*).

Столбец Параметры вычислений предусмотрен для задания правил вычислений на пересечении вычисляемых элементов нескольких измерений куба (например, куб, состоящий из 1-го расчетного измерения с формулами и 1-го измерения времени с иерархией (месяцы, ИТОГО ГОД), т.о. для показателя *Цена* по *году* целесообразно использовать параметр *средневзвешенное* по продажам в месяцах). Ниже в таблице 3 перечислены встроенные возможные параметры вычислений:

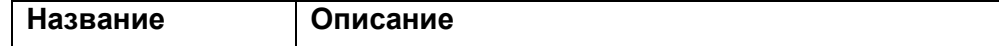

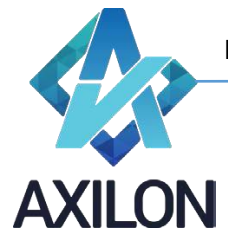

[info@axilon.ru](mailto:info@axilon.ru)

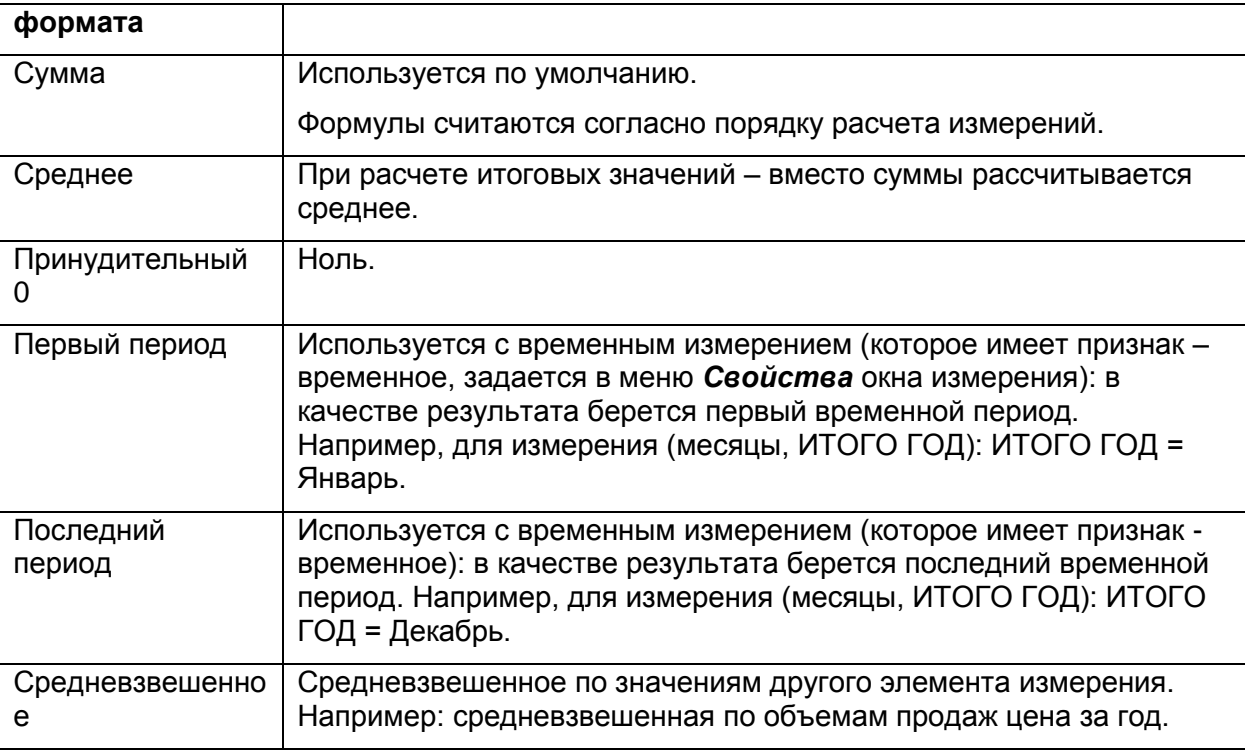

Таблица 2. Описание встроенных форматов для элементов измерений.

Условное форматирование задается при помощи условной конструкции (IF <условие> then {формат №1} else {формат №2} endif) и кодов созданных условных форматов, коды прописываются в фигурных скобках (см. рисунок 21 и 22).

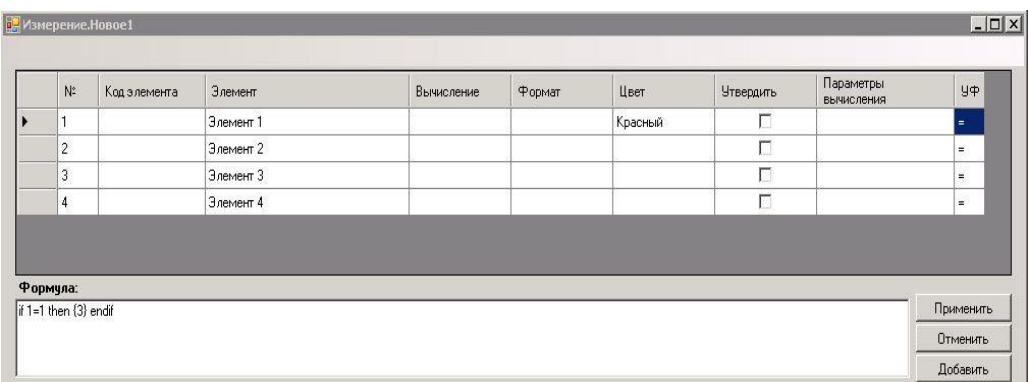

Рисунок 21. Задание формулы для условного форматирования.

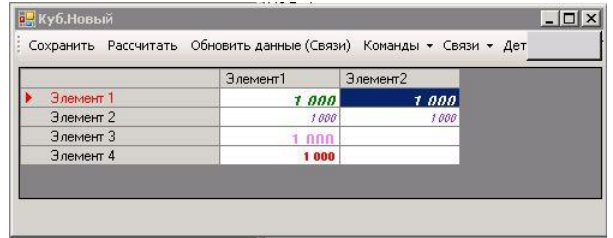

Рисунок 22. Использование условного форматирования.

Меню *Свойства* окна измерения состоит из следующих элементов:

Добавление элементов

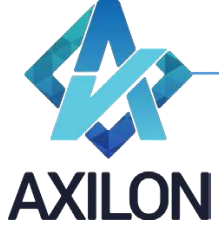

[info@axilon.ru](mailto:info@axilon.ru)

- o Вручную открывает диалоговое окно для добавления новых элементов в измерение.
- o Импорт из других измерений открывает диалоговое окно для импорта элементов из других измерений текущей модели (рисунок 23).

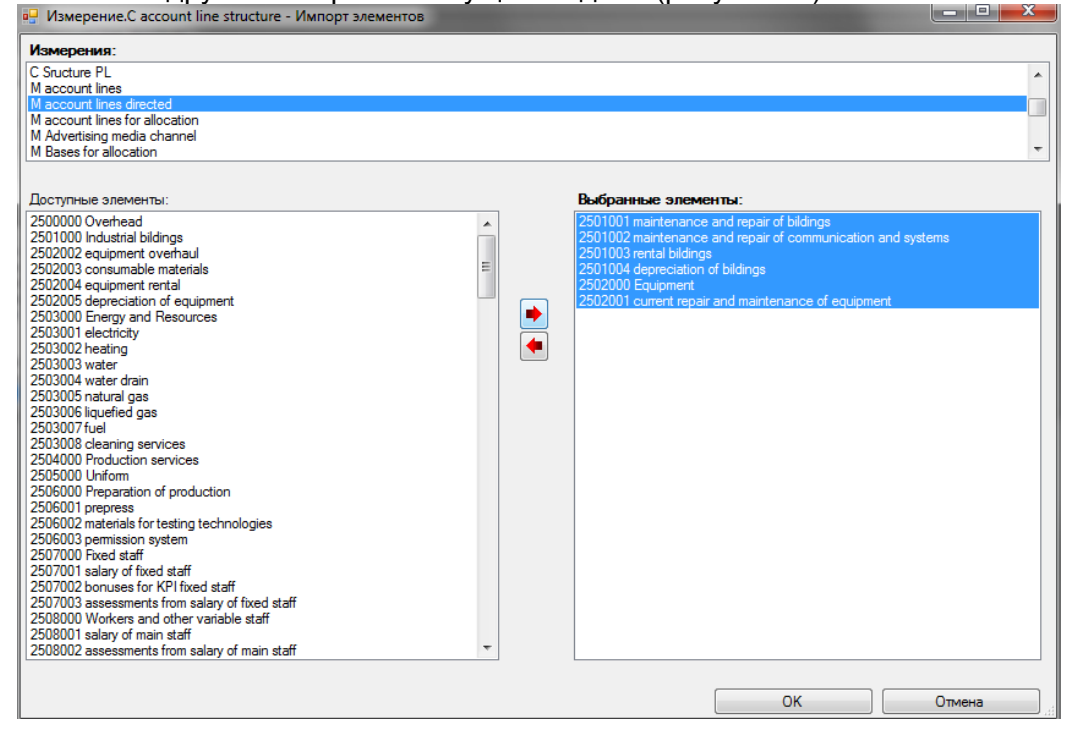

Рисунок 23. Импорт элементов из других измерений модели.

 Удаление элементов – открывает диалоговое окно для выбора элементов измерения, подлежащих удалению (рисунок 24). При попытке удаления элементов, участвующих в формулах для вычисления других элементов, будет выдано сообщение с запретом такого действия.

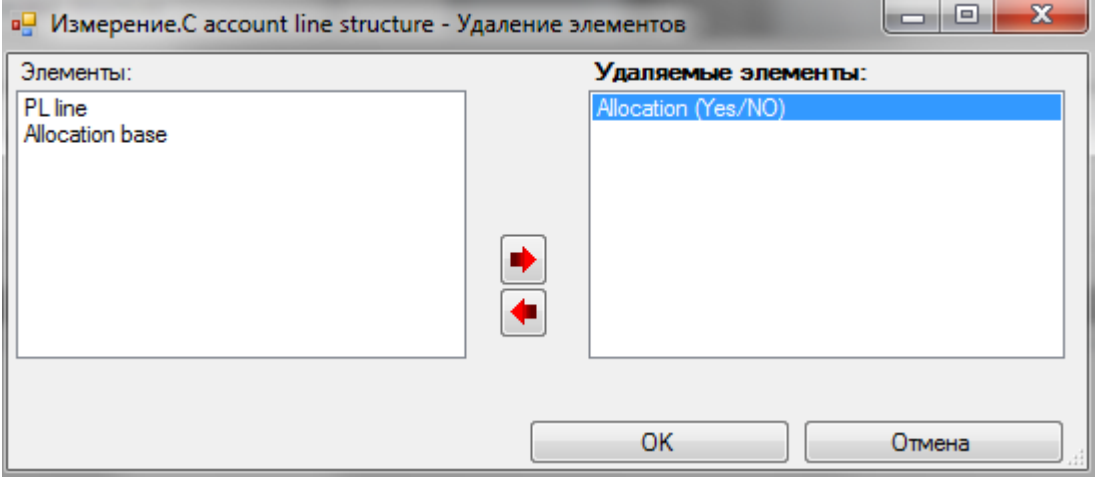

Рисунок 24

 Порядок элементов – открывает диалоговое окно для упорядочения элементов измерения (рисунок 25).

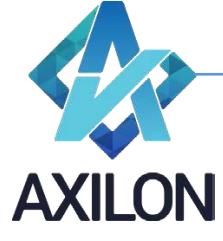

[info@axilon.ru](mailto:info@axilon.ru)

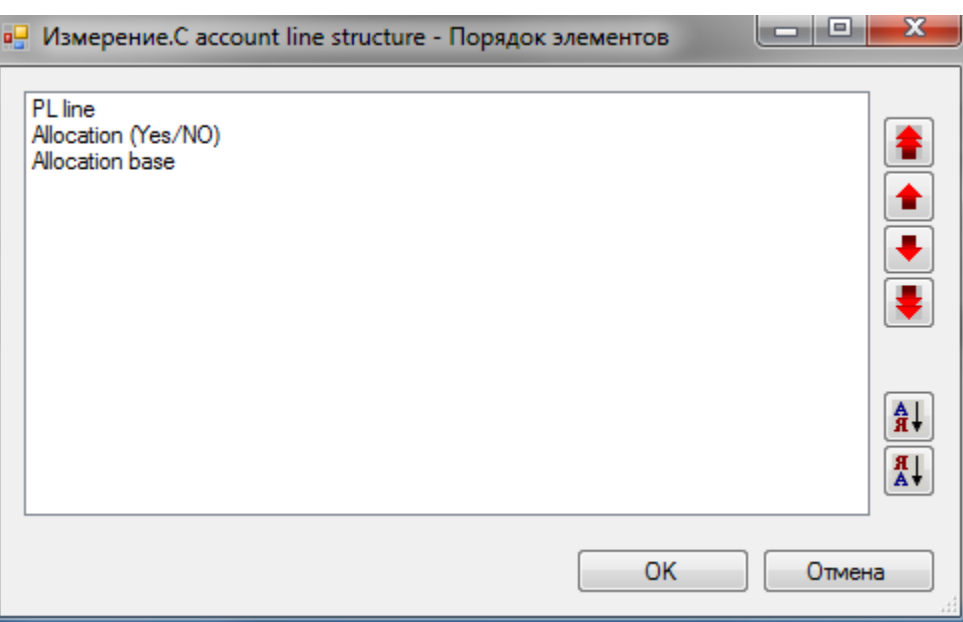

Рисунок 25. Изменение порядка элементов.

- Иерархия открывает окно для построения иерархии элементов измерения.
- Встроенные функции открывает окно для определения параметров встроенной функции.
- Другое измерение открывает список измерений, любое из списка можно открыть с помощью двойного нажатия левой клавиши мыши.
- Простое / Временное признак измерения. Временное измерение часто измерение с временными периодами, используется в кубе, где есть расчеты с использованием встроенных функций (по другим измерениям куба) или параметров вычислений с привязкой к периодам.
- Показать идентификаторы отображает в окне измерения в поле *№* уникальный Этот идентификатор элемента можно использовать в формулах в качестве значения форматированного элемента.

# <span id="page-18-0"></span>**Кубы**

*Куб* – объект модели, который состоит из двух и более (до девяти) измерений. Куб представляет собой многомерный массив данных, измерения которого являются измерениями куба.

# <span id="page-18-1"></span>**Создание**

Для создания нового куба необходимо выбрать пункт меню панели инструментов *Кубы, далее - Создать куб*, откроется диалоговое окно для определения структуры куба (рисунок 26).

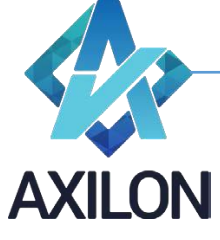

[info@axilon.ru](mailto:info@axilon.ru)

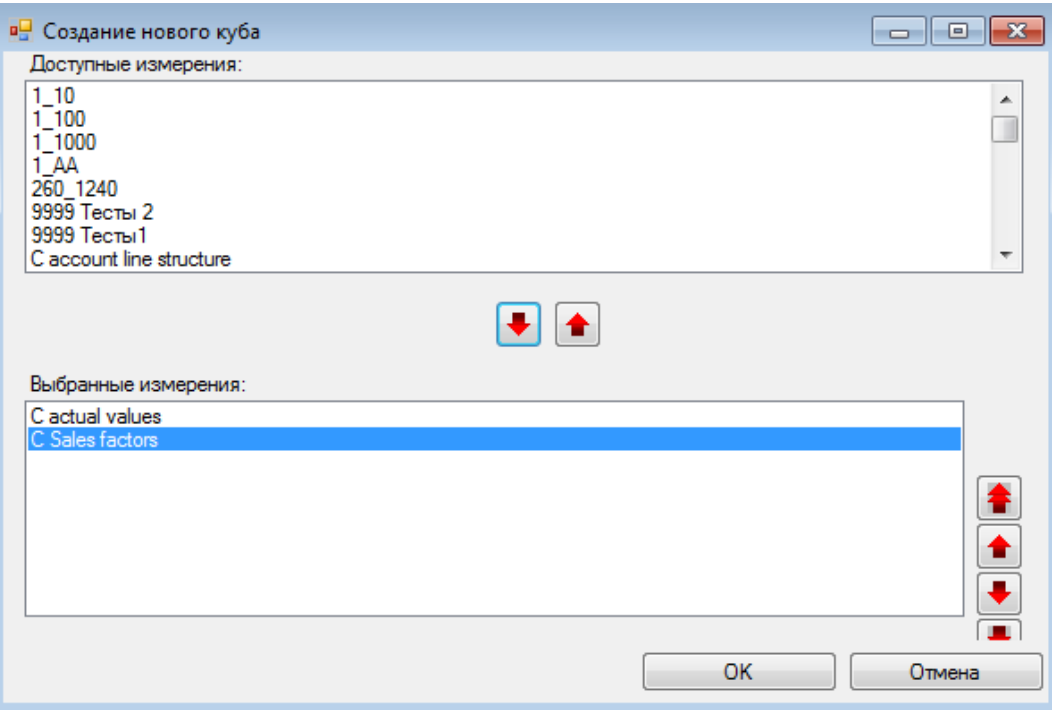

Рисунок 26. Окно создания нового куба.

Необходимые измерения перемещаются из списка доступных в список выбранных и обратно по двойному щелчку или по нажатию на кнопки с изображениями стрелок. Порядок измерений, из которых состоит куб, важен при расчете значений в кубе и исполнении некоторых типов связей. Приоритет в расчете имеют измерения, расположенные выше других (порядок расчета куба изначально совпадает с порядком следования измерений). Порядок расчетов можно поменять в любой момент независимо от порядка следования измерений в кубе (меню панели инструментов *Кубы – Изменить куб – Изменение порядка расчета*).

После выбора всех необходимых измерений в новый куб, необходимо нажать кнопку *ОК*. Возникнет диалоговое окно, в котором пользователю будет предложено ввести имя создаваемого куба, после чего следует нажать кнопку *ОК.* Новый куб будет создан и появится диалоговое окно для настройки прав доступа пользователей к кубам, в котором необходимо для нового куба определить права доступа пользователей модели.

Для того чтобы открыть созданный куб необходимо в меню панели инструментов выбрать *Кубы-Открыть куб* – появится список доступных кубов, выбрав необходимый нажать кнопку **ОК**.

# <span id="page-19-0"></span>**Изменение**

*Изменение структуры* куба – изменение состава или порядка следования измерений куба. Для того, чтобы изменить структуру ранее созданного куба, необходимо выбрать пункт меню панели инструментов *Кубы-Изменить куб-Изменение структуры.* Откроется диалоговое окно, такое же как и при открытии куба.

В данном окне необходимо выбрать необходимый куб и два раза нажать на нем указателем мыши, либо нажать на кнопку *ОК*.

После этого откроется знакомое (такое же, как и при создании куба), диалоговое окно.

Принцип работы в данном окне идентичен работе с окном по созданию куба (рисунок 26).

*Замена измерений* – замена одного измерения на другое с указанием соответствия между заменяемыми и замещающими элементами измерений (данные в кубе будут сохранены соответственно). Замена измерений осуществляется при помощи элемента меню панели

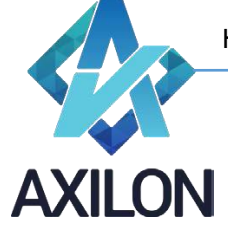

[info@axilon.ru](mailto:info@axilon.ru)

инструментов *Кубы-Изменить куб-Замена измерений.* После выбора необходимого куба откроется диалоговое окно, показанное на рисунке 27. В нем необходимо выбрать измерения для замены, элементы которых можно связывать вручную (придерживая клавишу Ctrl), по имени или коду. Для окончательного выполнения замены следует нажать кнопку «Заменить измерение».

|                                                                                                    |                                            |                                                               | <u>i e 191</u><br>x<br>•• Куб.0020 MD SKU (Замена измерений)                                                                                                    |  |  |  |  |  |  |  |  |
|----------------------------------------------------------------------------------------------------|--------------------------------------------|---------------------------------------------------------------|----------------------------------------------------------------------------------------------------|--|--|--|--|--|--|--|--|
| Выберите заменяемое измерение:<br>Заменить измерение<br>M Product Structure<br>Связать по имени<br>Product group<br>Связать по коду<br>Brand<br>segment<br>Отмена<br>Package type<br>Package volume<br>in base unit<br>new product<br>new package<br>type | Элемент<br>segment<br>in base unit<br>type | Замена<br>2501002 mainten<br>2503002 heating<br>2503003 water | Выберите измерение для замены:<br>M account lines directed<br>2500000 Overhead<br>2501000 Industrial bildings<br>2501001 maintenance and repair of bild<br>2501002 maintenance and repair of cor<br>2501003 rental bildings<br>2501004 depreciation of bildings<br>2502000 Equipment<br>2502001 current repair and maintenanc<br>2502002 equipment overhaul<br>2502003 consumable materials<br>2502004 equipment rental<br>2502005 depreciation of equipment<br>2503000 Energy and Resources<br>2503001 electricity<br>2503002 heating<br>2503003 water<br>2503004 water drain<br>2503005 natural gas |  |  |  |  |  |  |  |  |

Рисунок 27. Окно замены измерений в кубе.

*Изменение типа сжатия куба* – изменение типа хранения данных (с сжатием в архив или без сжатия). Для того чтобы куб сохранялся в сжатом виде необходимо указать это с помощью элемента меню панели инструментов *Кубы-Изменить куб-Изменение типа сжатия куба. Это* особенно важно для экономии времени на сохранении открытии больших кубов (более 60 млн. ячеек данных).

*Изменение порядка расчета* – изменения порядка расчета измерений куба. Для того чтобы поменять порядок расчета измерений в кубе, нужно выбрать пункт меню панели инструментов *Кубы-Изменить куб-Изменение порядка расчета*, при этом откроется новое окно, в котором следует выбрать изменяемый куб. Диалоговое окно изменения порядка расчета измерений показано на рисунке 28. Изначально порядок расчета измерений куба совпадает с порядком измерений при создании куба.

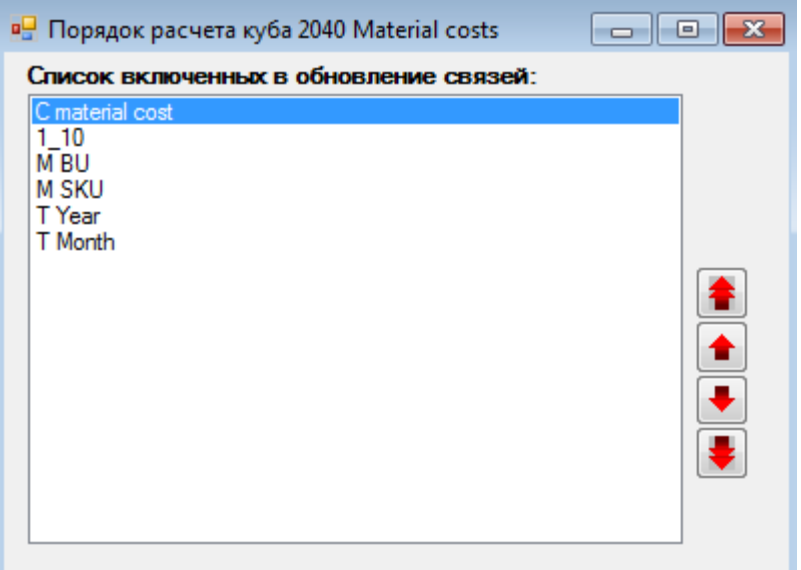

Рисунок 28. Окно изменения порядка расчета измерений куба.

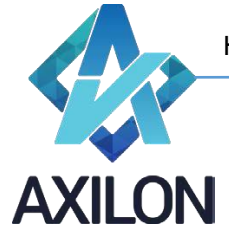

[info@axilon.ru](mailto:info@axilon.ru)

*Изменение списка обновления* – изменение состава списка исполняемых в кубе связей и порядка их следования. Для того, чтобы поменять список исполняемых связей в кубе и их порядок выполнения, нужно выбрать пункт меню панели инструментов *Кубы->Изменить куб- >Изменение списка обновления*, при этом откроется новое окно, в котором надо будет выбрать изменяемый куб. Диалоговое окно изменения порядка выполнения связей показано на рисунке 29.

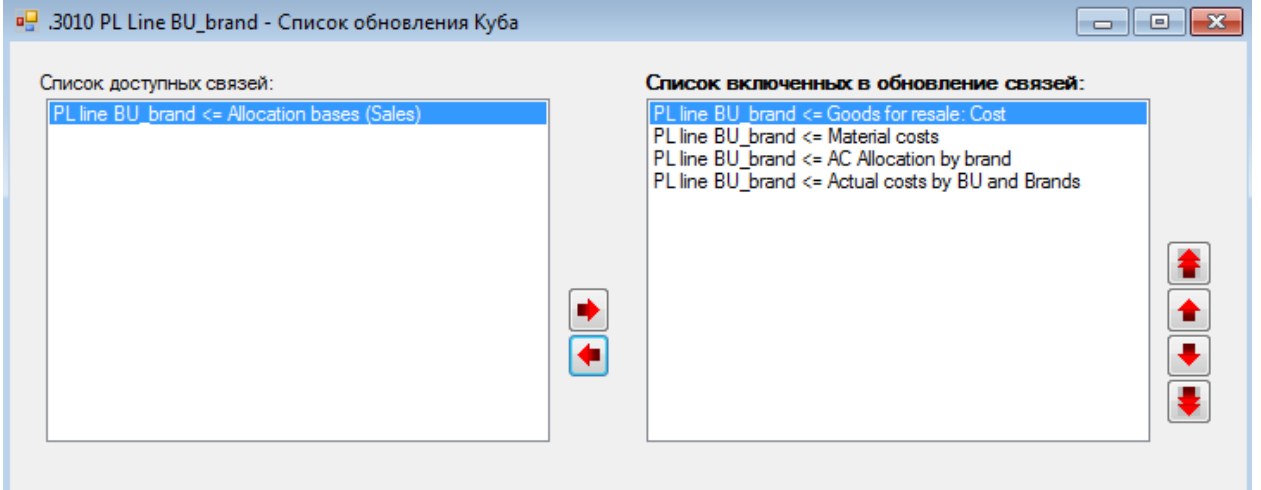

Рисунок 29. Окно изменения списка обновления входящих в куб связей.

*Внутренние связи в сервисе* – исполнение внутренних связей куба в web-приложении.

#### <span id="page-21-0"></span>**Открытие куба и работа с данными**

Для того, чтобы открыть существующий куб, необходимо выбрать пункт меню панели инструментов *Кубы-Открыть куб*. При этом возникнет окно (рисунок 8) по выбору куба для открытия. В данном окне необходимо выбрать куб и два раза нажать на нем указателем мыши, либо нажать на кнопку «*ОК*».

После выполнения операции по открытию куба на экране возникает визуальное представление многомерного массива. Пример куба приведен на рисунке 30.

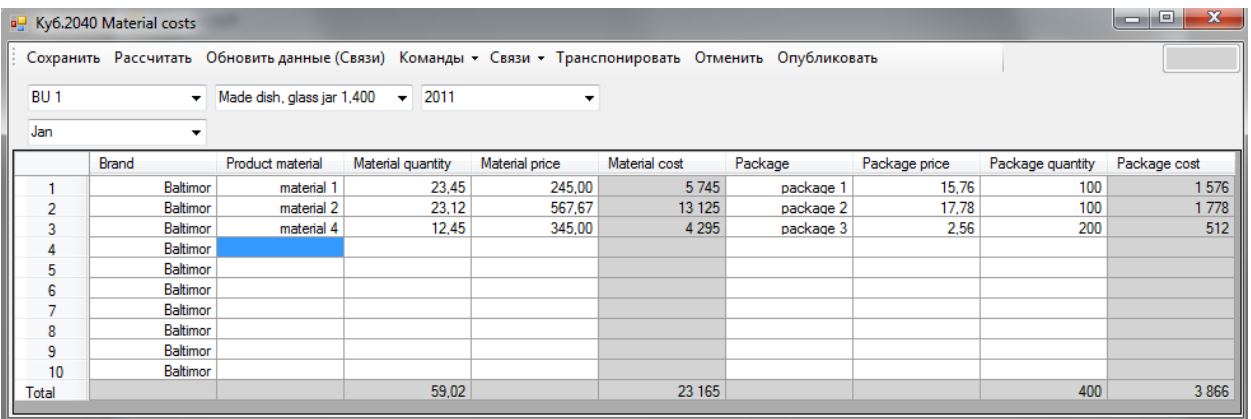

Рисунок 30. Визуальное отображение куба (6-и мерного).

Данный куб состоит из трех измерений, два из которых (в нашем случае это годы и сегменты рынка) расположены по горизонтали и вертикали соответственно. Третье измерение выводится в виде выпадающего списка в верхнем левом углу окна. В данном случае выбран элемент третьего измерения «Корпоративный центр». Таким образом, на экране представлен *разрез*  многомерной таблицы - куба.

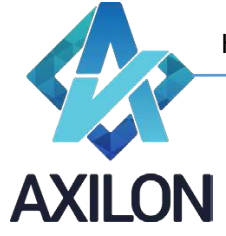

[info@axilon.ru](mailto:info@axilon.ru)

Измерения, не развернутые по горизонтали или вертикали можно поместить либо в строки, либо в столбцы. Для этого необходимо нажать правой кнопкой мыши на интересующем измерении. Пример контекстного меню приведен на рисунке 31.

| E Ky6.2040 Material costs                                |              |                 |                                       |            |       |                   |       |  |
|----------------------------------------------------------|--------------|-----------------|---------------------------------------|------------|-------|-------------------|-------|--|
| Сохранить Рассчитать Обновить данные (Связи) Команды - С |              |                 |                                       |            |       |                   |       |  |
| BU1                                                      |              |                 | Made dieb olaes jar 1,400<br>В строки |            |       | 2011              |       |  |
| Jan                                                      |              | В столбцы       |                                       |            |       |                   |       |  |
|                                                          | <b>Brand</b> |                 | Открыть                               |            | я     | Material quantity | Ma    |  |
|                                                          |              | DOIUINU         |                                       | morcial 1  |       | 23.45             |       |  |
| 2                                                        |              | <b>Baltimor</b> | material 2                            |            | 23,12 |                   |       |  |
| 3                                                        |              | Baltimor        |                                       | material 4 |       |                   | 12.45 |  |
|                                                          |              | <b>Baltimor</b> |                                       |            |       |                   |       |  |
| 5                                                        |              | <b>Baltimor</b> |                                       |            |       |                   |       |  |

Рисунок 31. Контекстное меню измерения куба.

Помимо перемещения измерений в строки или столбцы из контекстного меню (нажать правой кнопкой мыши на измерении) можно также открыть соответствующее измерение. Для того чтобы открыть для редактирования измерение куба, не развернутое на экране в строки или столбцы, нужно выбрать пункт «*Открыть*» в контекстном меню (рисунок 31). Чтобы открыть измерение строк или столбцов, нужно правой кнопкой мыши вызвать контекстное меню на рабочем разрезе куба и сделать соответствующий выбор. Измерения, выведенные по горизонтали и вертикали можно поменять местами, нажав кнопку *Транспонировать* меню куба.

Меню куба представлено следующими элементами:

- *Сохранить* сохраняет все данных куба в базу данных на SQL сервере.
- **Рассчитать** рассчитывает весь куб согласно формулам в измерениях и порядка расчета измерений в кубе.
- *Обновить данные (Связи)* запускает входящие в куб связи по порядку (согласно списку исполнения связей) с последующим расчетом куба.
- *Команды*
	- o *Обнулить*
		- Весь куб обнуляет все ячейки куба.
		- Разрез обнуляется активный в данный момент разрез куба
		- Выбрать открывает диалоговое окно, в котором можно выбрать элементы измерений куба, на пересечении которых выполнится обнуление.
	- o *Установить значение*
		- На весь куб устанавливает значение во все ячейки куба.
		- На разрез устанавливает значение в активный разрез куба
		- Выбрать открывает диалоговое окно, в котором можно выбрать элементы измерений куба, на пересечении которых выполнится установление значения
	- o *Авторасчет* признак куба, расчеты в кубе будут производиться автоматически после обновления любой ячейки куба. Если галочка *Авторасчет* не стоит, то при ручном вводе данных автоматический пересчет не происходит. Для его проведения необходимо нажать кнопку *Рассчитать* в меню куба.
	- o *Внутренние связи* признак куба, внутренние связи куба исполняются автоматически после обновления любой ячейки.

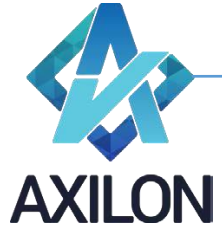

- o *Строки*  скрывает или отображает пустые строки, все строки, только детали, только итоги или выбрать элементы куба для отображения.
- o *Столбцы*  команда аналогичная команде *Строки*.
- o *Пустые разрезы* скрывает или отображает пустые разрезы куба.
- o *Нули* отображает нули в явном виде, если отмечено.
- o *Коды строк* выводит коды строк, если они были заданы в соответствующем измерении при его создании. Более подробное описание можно найти в разделе *Измерения.Создание измерения*.
- o **Бу***ферный ввод*  если отмечено, то можно использовать следующие комбинации горячие клавиши: Ctrl+C или Shift+Insert – для копирования в буфер обмена, затем Enter – для ввода или Esc – для отмены, Alt+стрелка – для размножения текущей ячейки до конца строки/столбца по направлению стрелки.
- o *Маркировка изм-й* выделяет изменения, внесенные в последнее сохраненное состояние куба (рисунок 32).

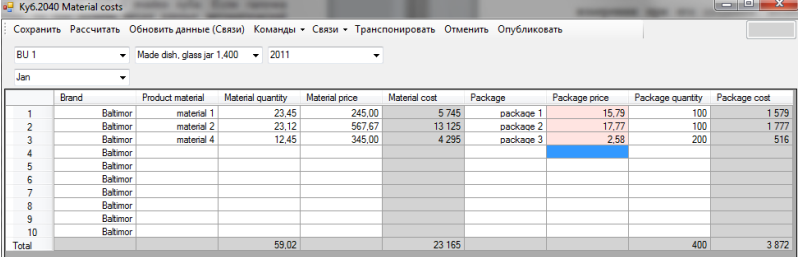

Рисунок 32. Маркировка изменений в кубе.

- o *Раскрывать списки -* позволяет выбирать значение элемента из списка, если данный элемент измерения имеет формат по другому измерению.
- o *Переход по ссылкам* позволяет переходить по ссылке (которая содержится в ячейке куба в формате www.####) на web страницу в браузере.
- o *Экспорт разреза в Excel* текущий разрез экспортируется в файл Microsoft Excel.
- o *Статистика –* отображает статистику производительности куба (открытие, сохранение, расчет, исполнение связей).

# *Связи*

Для передачи данных между кубами/источниками данных предусмотрен механизм связей между кубами. Сам механизм детально описан в разделе *Связи.Создание*.

o *Входящие связи* - открывает окно, в котором можно выбрать и открыть (два раза нажать левой клавишей мыши) необходимую входящую в куб связь (рисунок 33).

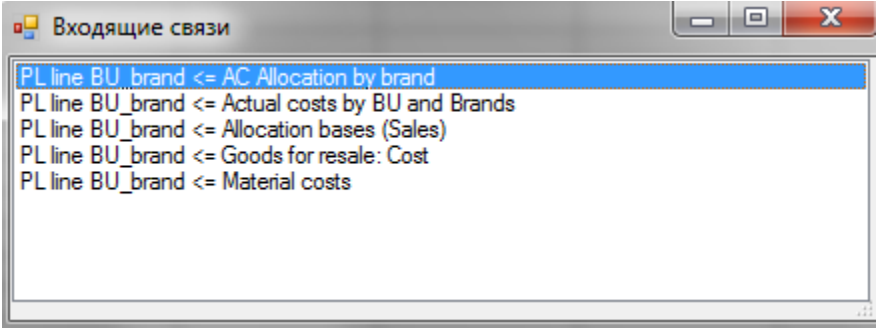

Рисунок 33. Окно входящих связей.

- o *Исходящие связи* открывает окно (аналогичное входящим связям), в котором можно выбрать и открыть необходимую исходящую из куба связь.
- o *Список обновления* открывает список обновления куба для чтения.

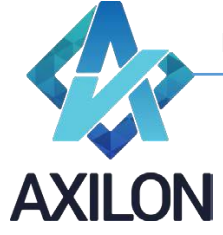

[info@axilon.ru](mailto:info@axilon.ru)

- *Транспонировать* транспонирует (меняет местами строки и столбцы в кубе) активный срез куба.
- *Отменить –* отменяет все произведенные изменения в кубе, сделанные до последнего сохранения.
- *Опубликовать - э*кспортирует данные куба в плоскую таблицу SQL сервера.

# <span id="page-24-0"></span>**Связи**

*Связь* – объект модели, который устанавливает соответствия между двумя кубами. Связь представляет собой набор таблиц соответствия между элементами измерений двух кубов (куба Источника данных и куба Цели).

# <span id="page-24-1"></span>**Создание**

Для создания новой связи между кубами модели, необходимо выбрать пункт меню панели инструментов *Связи-Создать связь*. В данном элементе меню возможно создание двух вариантов связей: внутренней связи или связи из внешнего источника. Принципиально создание связей этих двух типов практически идентично, поэтому рассмотрим создание связи на примере создания внутренней связи между двумя кубами.

Для создания внутренней связи нужно воспользоваться элементом меню панели инструментов *Связи-Создать связь-Внутренняя связь.* В открывшемся окне необходимо выбрать кубисточник и куб-цель, отобразится список составляющих кубы измерений (рисунок 34).

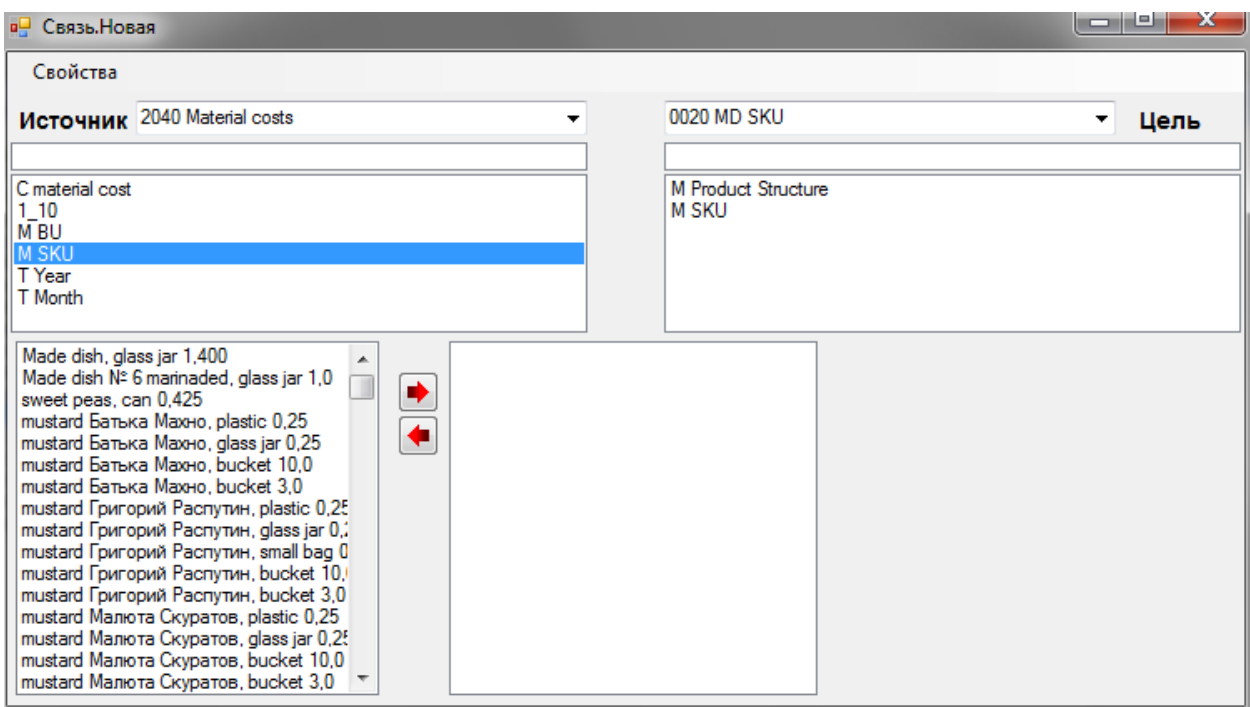

Рисунок 34. Создание новой внутренней связи.

Для соединения двух измерений предусмотрено три способа:

- *Прямое соединение* возможно для одинаковых измерений в двух кубах (только внутренняя связь), либо по совпадению наименований/кодов элементов измерений кубов. Элементы измерений соединяются автоматически.
- *Распределенное соединение* возможно для соединения любых элементов из любых измерений между собой. Необходимо указать соответствие элементов в измерениях.
- *Таблица распределения* связь элементов измерений в кубах осуществляется на основании, предварительно созданной, таблицы распределения (создание таблицы распределения см. ниже).

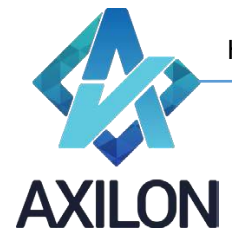

[info@axilon.ru](mailto:info@axilon.ru)

Для создания соединения необходимо выделить два измерения из списков доступных, удерживая клавишу «*Ctrl*». В окне появятся кнопки*: Прямое соединение*, *Распределенное соединение, Таблица распределения*. Для создания прямого соединения следует нажать кнопку *Прямое соединение*, после чего измерения соединятся желтой прямой стрелкой (рисунок 35). Для создания распределенного соединения следует нажать кнопку *Распределенное соединение*, после чего измерения соединятся красно-зеленой стрелкой (рисунок 35). Далее необходимо соединить элементы измерений - удерживая кнопку «*Ctrl*», выбираем пары элементов. При этом они будут попадать в среднюю часть окна (рисунок 35). Если соединяемые элементы в измерениях имеют одинаковые наименование, то можно, нажав правой клавишей мыши на соединении, вызвать контекстное меню и выбрать в нем пункт *связать по наименованиям (также – связать по кодам)*. Элементы с одинаковыми названиями соединятся автоматически (рисунок 35).

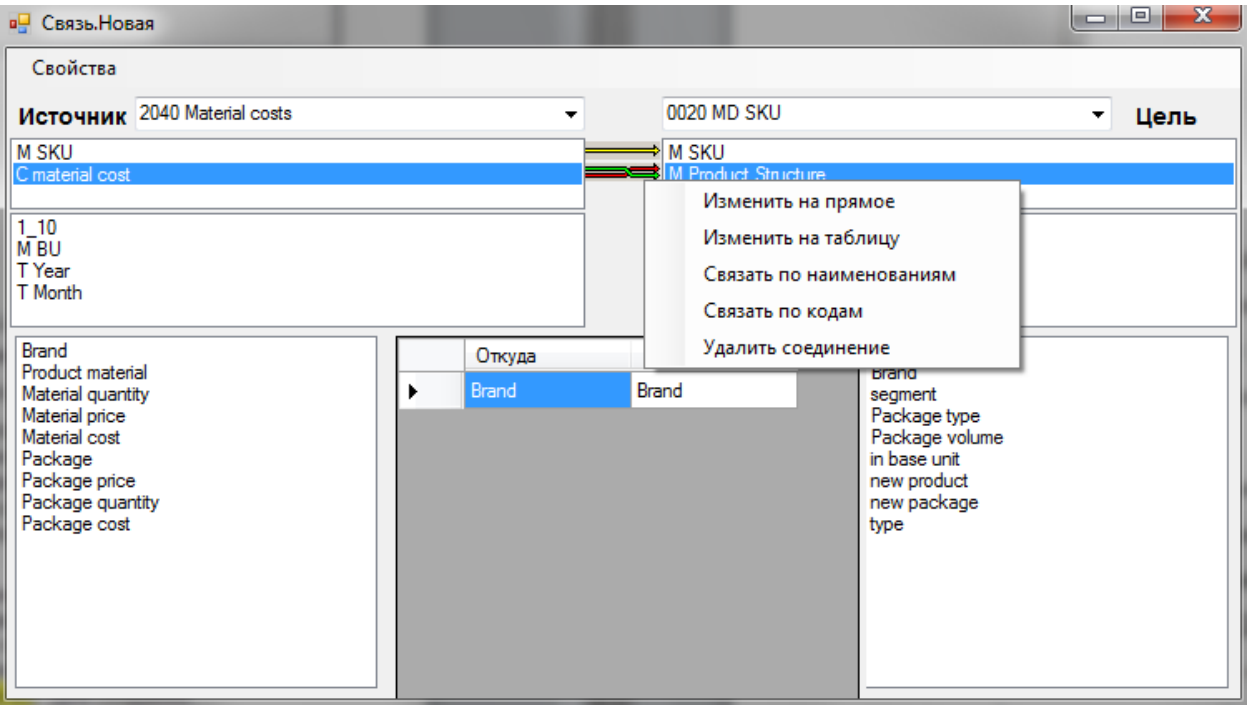

Рисунок 35. Соединение внутренней связи.

Для создания соединения измерений с использованием, предварительно созданной, таблицы распределения необходимо выделить два измерения (измерение куба источника и куба цели), удерживая кнопку «*Ctrl*» и нажать кнопку *Таблица распределения,* после чего измерения соединятся желтой прямой стрелкой с белым квадратом. Из появившегося, в левой нижней части окна, списка таблиц распределения необходимо выбрать одну (см. рисунок 36), в правой нижней части окна – вы брать тип соединения (по кодам или наименованиям).

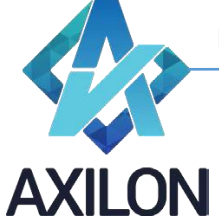

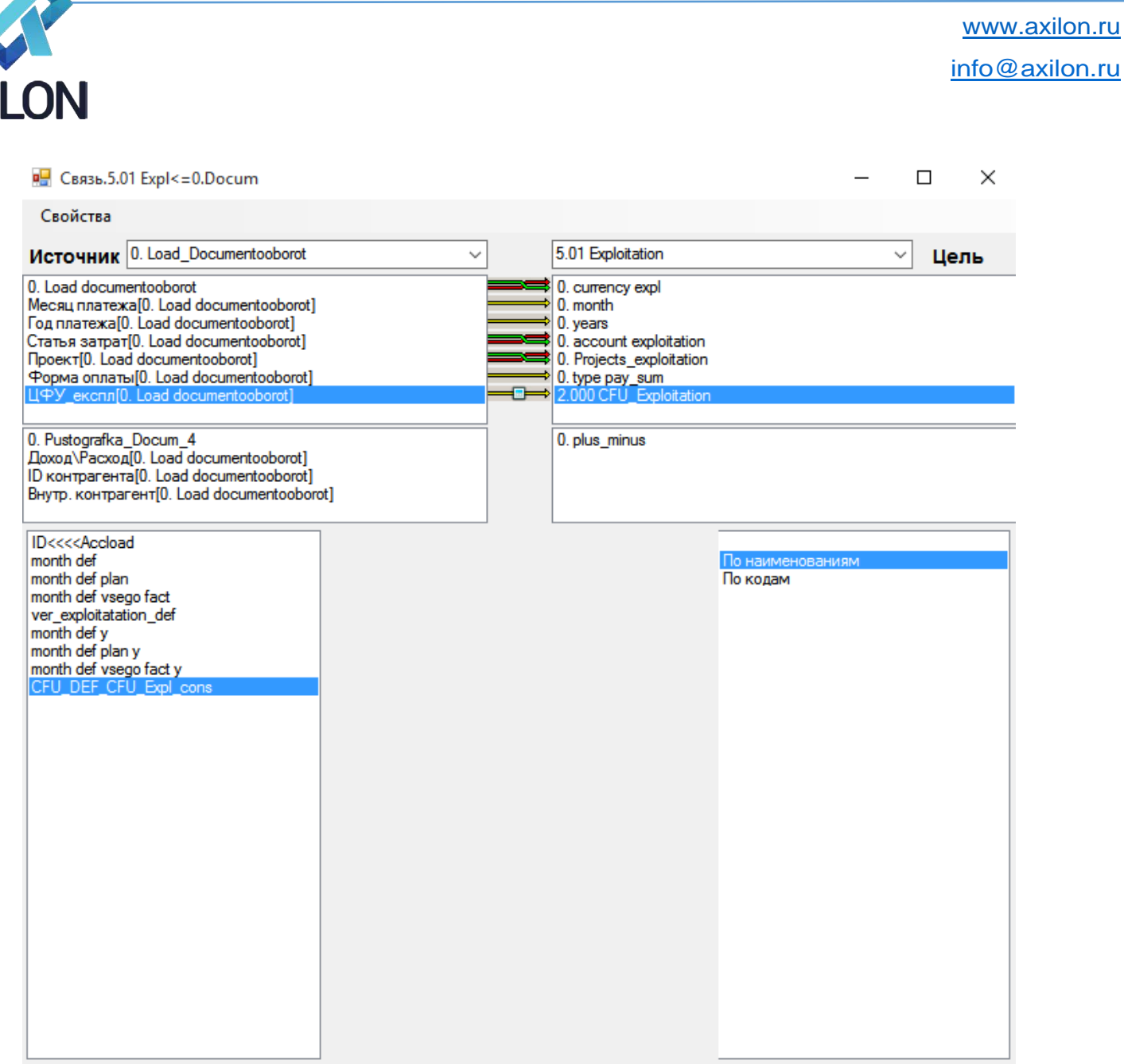

Рисунок 36. Соединение «Таблица распределения».

Также из контекстного меню соединения измерений можно выполнить следующие команды:

- Изменить на прямое / Изменить на распределенное.
- Изменить на Таблицу.
- Связать по наименованиям (только для распределенного соединения) автоматически связывает все элементы измерений по наименованиям.
- Связать по кодам (только для распределенного соединения) автоматически связывает все элементы измерений по кодам (вводятся при создании измерения).
- Удалить соединение.

После создания всех необходимых соединений измерений, необходимо сохранить связь под своим именем (соответствующее окно появится при закрытии окна связи). При этом можно поставить или снять галочку о добавлении связи в список обновления куба-цели.

Меню окна связи Свойства содержит следующие элементы:

- *Сохранить -* сохраняет все изменения сделанные пользователем во время редактирования связи.
- *Сохранить как - со*храняет связь под другим именем.

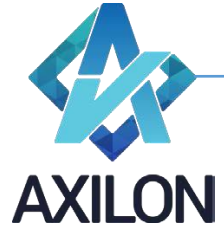

[info@axilon.ru](mailto:info@axilon.ru)

- *Показать коды элементов*  отображает коды элементов измерений (если были введены в измерение).
- *Тип связи*
	- o *Обычный –* связываются только элементы измерений куба-источника с элементами измерений куба-цели.
	- o *Агрегация – возможны* соединения в связи по виртуальным измерениям кубаисточника (измерениям которые являются форматами для элементов измерений куба-источника).

Связи типа **агрегации** создаются при необходимости передачи данных из кубаисточника в зависимости от значений уже существующих данных (с форматом по другому измерению) в кубе-источнике. Таким образом, связывание происходит не только простых измерений кубов, но и данным (форматированным по другим измерениям - *Подстановка*) куба-источника (рисунок 37).

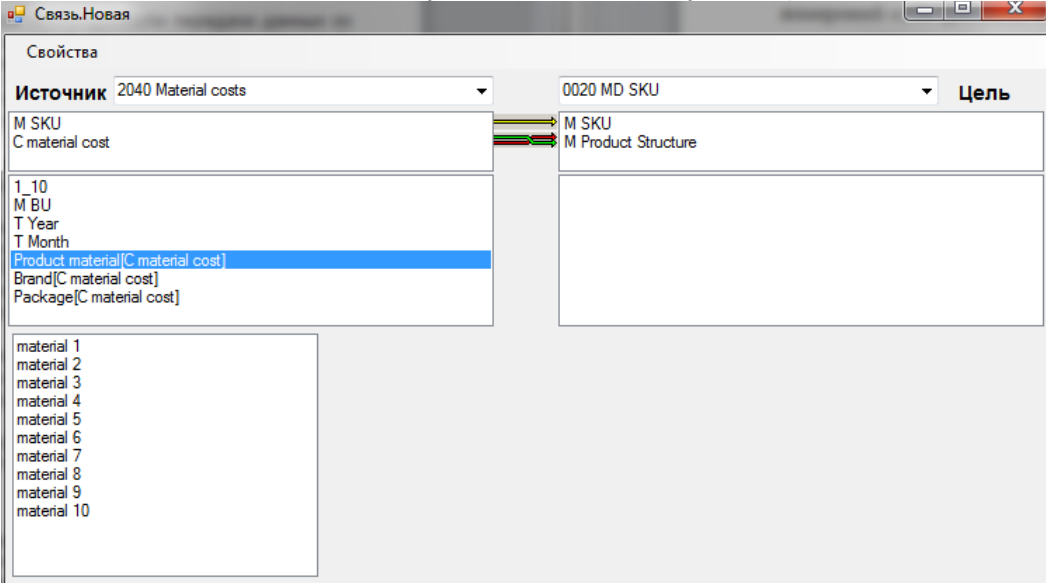

Рисунок 37. Связь типа агрегации.

o *Поиск – возможны* соединения в связи по виртуальным измерениям куба-цели (измерениям которые являются форматами для элементов измерений кубацели).

Связи типа *поиска* создаются при необходимости передачи данных в куб-цель в зависимости от значений уже существующих данных (с форматом по другому измерению) в кубе-цели. Таким образом, связывание происходит не только простых измерений кубов, но и данным (форматированным по другим измерениям - *Подстановка*) куба-цели.

# **Параметры исполнения**

- o *Расчет*  после исполнения связи будет производиться расчет куба. Требуется в случае когда для исполнения очередной связи из списка обновления куба или сценария требуется расчет куба с результатами исполнения предыдущих связей.
- o *Передавать текст* связь будет передавать не только числовые значения, но и текстовые. Требуется для передачи данных с текстовыми форматами.

# <span id="page-27-0"></span>**Открытие и редактирование**

Созданную связь можно открыть для изменения выбрав пункт меню панели инструментов *Связи-Открыть связь*. В открывшемся окне необходимо выбрать нужную связь и нажать кнопку *Открыть* (откроет связь для редактирования) или *Выполнить* (выполнит передачу данных по связи)*.*

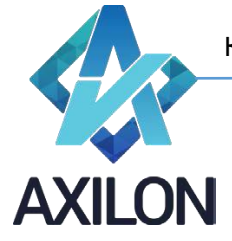

[info@axilon.ru](mailto:info@axilon.ru)

# <span id="page-28-0"></span>**Создание и редактирование таблиц распределения**

Таблица распределения это сохраненное соответствие между элементами измерений. Таблицы распределения целесообразно создавать в случаях многократного использования одинакового соответствия между элементами измерений или часто изменяемого пользователями соответствия элементов (таблица на основании куба данных).

Для создания новой таблицы распределения, необходимо выбрать пункт меню панели инструментов *Связи-Таблицы распределения*. В открывшемся диалоговом окне со списком таблиц распределения необходимо нажать кнопку *Создать*.

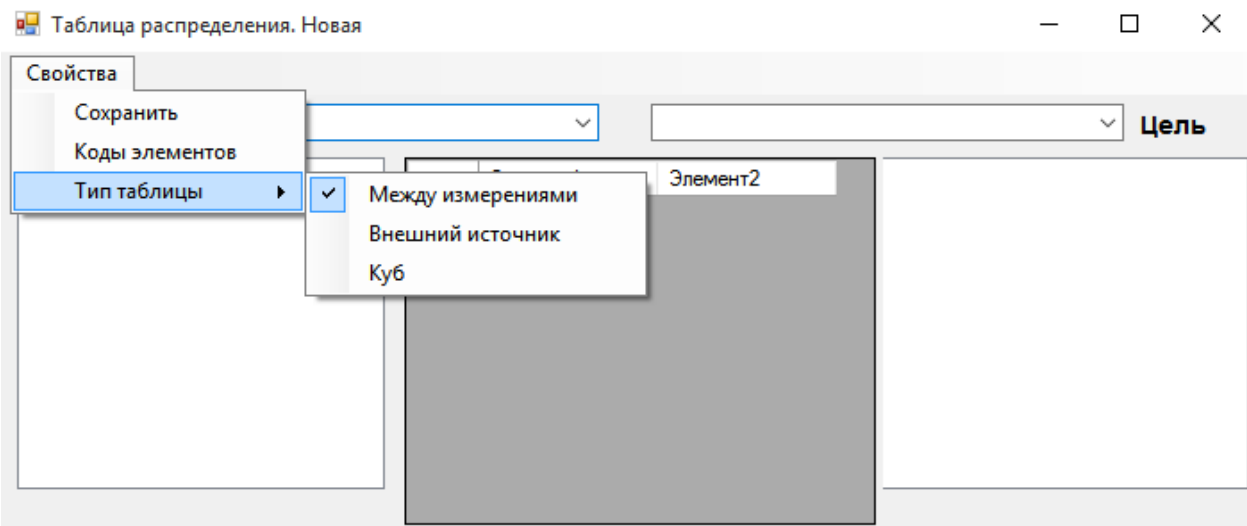

Рисунок 38.

Возможно создание трех различных типов таблиц распределения (рисунок 38):

- *Между измерениями*  настраивается соответствие на основании элементов двух существующих измерений модели.
- **Внешний источник** настраивается соответствие произвольным образом путем ввода данных в таблицу.
- *Куб* настраивается соответствие на основании элементов одного измерения и колонки данных указанного среза куба (рисунок 39). Для создания таблицы распределения на основании куба необходимо в диалоговом окне в поле *Источник* выбрать название куба, в поле *Цель* направление соответствия: *измерение ->список* – означает, что измерение куба-таблицы будет в связи в качестве измерения-источника, значение столбца куба будет в связи в качестве измерения-цели (*список->измерение* – обратное соответствие). Также необходимо указать в центральной части диалогового окна, какое измерение куба-таблицы будет в качестве одной колонки, и какой элемент данных другого измерения куба будет в качестве второй колонки (рисунок 39, измерение куба «месяцы» и элемент второго измерения «Плановый период»). В случае если куб-таблица многомерный (количество измерений более двух), то в центральной части диалогового окна необходимо также выбрать для прочих измерений элементы в качестве фильтра. Т.о. должен быть определен плоский срез куба для использования в качестве таблицы распределения.

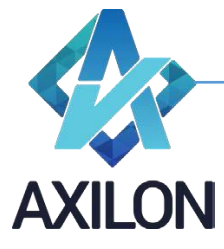

[info@axilon.ru](mailto:info@axilon.ru)

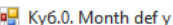

| Сохранить Рассчитать Обновить данные (Связи) Команды - Связи - Транспонировать Отменить Опубликовать |                   |                   |                   |                   |                     |      |                |  |
|----------------------------------------------------------------------------------------------------|-------------------|-------------------|-------------------|-------------------|---------------------|------|----------------|--|
|                                                                                                    | Янв               | Фев               | Map               | Anp               | Май                 | Июн  | Июл            |  |
| Текущий период                                                                                       | Янв               | $\Phi$ eB         | Map               | Anp               | Май                 | Июн  | Июл            |  |
| Период                                                                                               |                   |                   |                   |                   |                     |      |                |  |
| Статус периода текущий                                                                               | Факт              | Факт              | Факт              | факт              | Факт                | план | план           |  |
| Дней в периоде                                                                                       |                   |                   |                   |                   |                     |      |                |  |
| Дней в периоде                                                                                       |                   |                   |                   |                   |                     |      |                |  |
| #Плановый период                                                                                     |                   |                   |                   |                   |                     | Июн  | Июл            |  |
| #Фактический период                                                                                  | Янв               | Фев               | Map               | Anp               | Май                 |      |                |  |
| #-Итого                                                                                              | Bcero <b>PAKT</b> | Bcero <b>PAKT</b> | Bcero <b>PAKT</b> | Bcero <b>PAKT</b> | Bcero <b>PAKT</b>   |      |                |  |
| Плановый период                                                                                      |                   |                   |                   |                   |                     | Июн  | Июл            |  |
| Фактический период                                                                                   | Янв               | $\Phi$ eB         | Map               | Anp               | Май                 |      |                |  |
| -Итого                                                                                               | Bcero <b>PAKT</b> | Bcero <b>PAKT</b> | Bcero <b>PAKT</b> | Bcero <b>PAKT</b> | Bcero <b>PAKT</b>   | だ    |                |  |
| $\,$ $\,$                                                                                            |                   |                   |                   |                   |                     |      |                |  |
| • Таблица распределения month def plan y                                                             |                   |                   |                   |                   |                     |      |                |  |
| Свойства<br>Источник 0. Month def y<br>$\checkmark$                                                  |                   |                   |                   |                   | измерение -> список |      | $\vee$<br>Цель |  |
| 0. month                                                                                             | Тип               | Измерение         | Код               | Элемент           |                     |      |                |  |
| 0.01 month def                                                                                       | Измерение         | 0. month          |                   | Май               |                     |      |                |  |
|                                                                                                    | Список            | 0.01 month def    |                   | Плановый период   |                     |      |                |  |
|                                                                                                    |                   |                   |                   |                   |                     |      |                |  |

Рисунок 39. Таблица распределения на основании куба.

#### <span id="page-29-0"></span>**Внешние источники данных**

Внешним источником данных может являться:

- Файл формта csv, xls, xlsx в виде плоской таблицы (схема звезда) либо в виде сводной таблицы (аналитика и данные расположены в нескольких столбцах таблицы, заголовки могут быть многоуровневые)
- Таблица или представление любой базы данных текущего SQL сервера, или присоединенного сервера к текущему SQL серверу (linked Server).

#### <span id="page-29-1"></span>**Создание и изменение**

# *Источник внешних данных на основании таблицы или представления SQL сервера.*

Для создания источника внешних данных на основании таблицы или представления текущего SQL сервера необходимо воспользоваться элементом меню панели инструментов *Источники – Внешние источники*. Далее в диалоговом окне (рисунок 40)

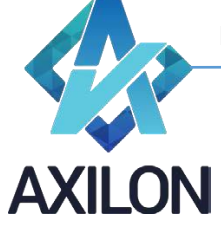

[info@axilon.ru](mailto:info@axilon.ru)

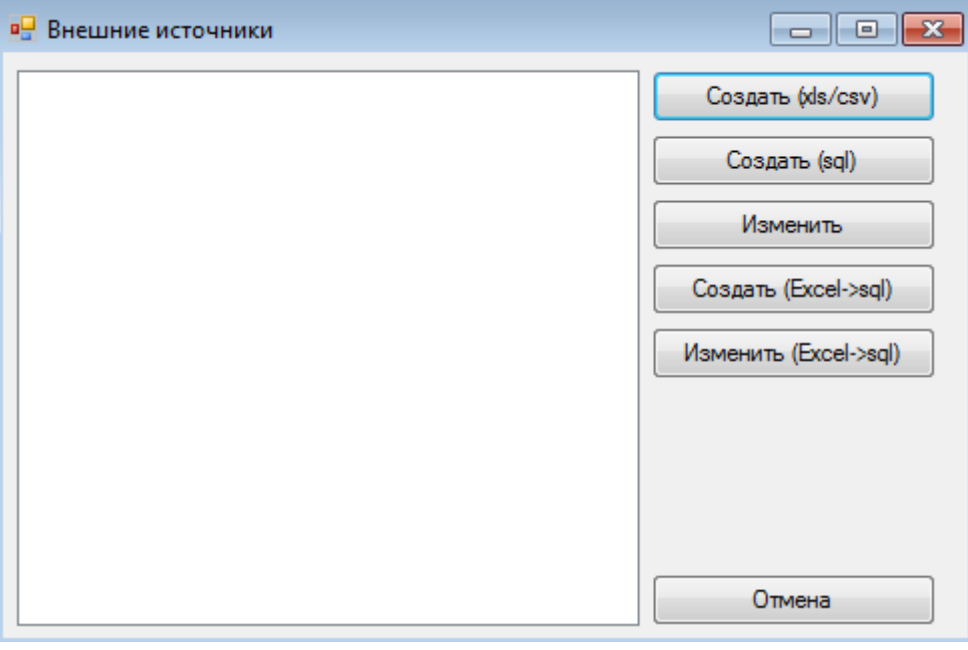

Рисунок 40. Окно внешних источников данных.

нужно нажать кнопку *Создать (sql)*. В результате в открывшемся окне (рисунок 41) необходимо выбрать нужную таблицу/представление из базы данных SQL сервера.

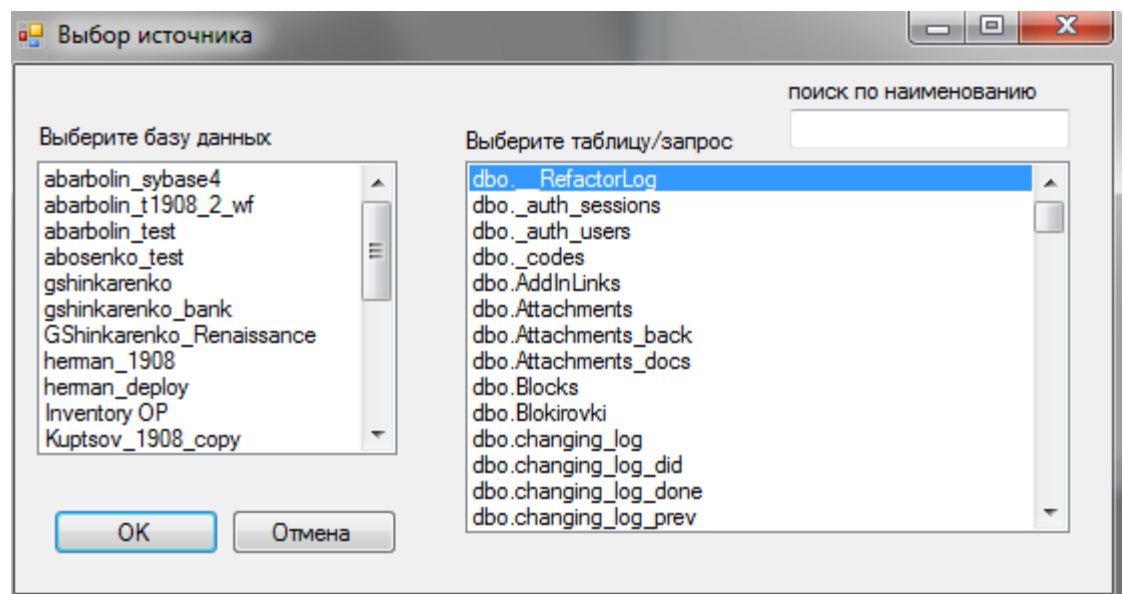

Рисунок 41. Диалоговое окно по созданию внешнего источника на основе таблицы базы данных SQL сервера.

После выбора источника данные отобразятся в новом диалоговом окне для разметки (рисунок 42):

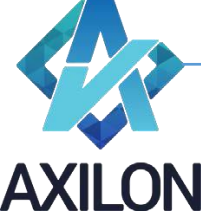

[info@axilon.ru](mailto:info@axilon.ru)

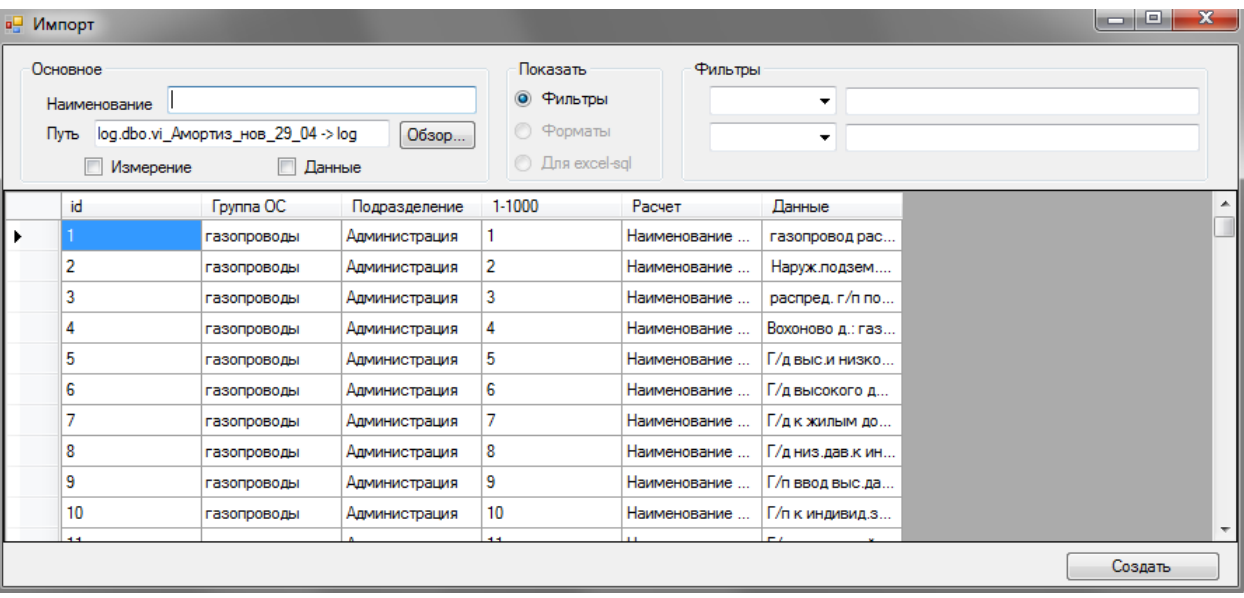

Рисунок 42. Окно разметки данных SQL источника данных.

- В поле *Наименование* необходимо внести уникальное название создаваемого источника внешних данных.
- Отметить те столбцы таблицы, которые будут использоваться как аналитика установить курсор на любую ячейку нужного столбца (или нескольких столбцов) таблицы и отметить галочкой *Измерение* в верхней левой части окна. Эти столбцы будут использоваться в связях в качестве измерений, а их значения в качестве элементов этих измерений.
- Отметить столбец таблицы, который будет использоваться как данные установить курсор на любую ячейку нужного столбца таблицы и отметить галочкой *Данные* в верхней левой части окна. В качестве данных возможно использование только одного столбца.

После завершения разметки данных внешнего источника необходимо нажать кнопку *Создать* в нижнем правом углу формы. Теперь этот источника можно использовать для создания связей из источника: элемент меню панели инструментов *Связи – Создать связь – Связь из источника*.

Для изменения созданного внешнего источника необходимо воспользоваться меню *Источники – Внешние источники,* в открывшемся окне выделить нужный и нажать кнопку *Изменить*.

# *Источник внешних данных на основании файла csv, xls, xlsx в виде плоской таблицы (схема звезда).*

Для создания источника внешних данных на основании файла необходимо воспользоваться элементом меню панели инструментов *Источники – Внешние источники*. Далее в диалоговом окне (рисунок 40) нужно нажать кнопку *Создать (xls/csv)*. В результате в стандартном диалоговом окне необходимо выбрать нужный файл, а затем лист Excel. После выбора листа Excel его содержимое отобразятся в новом диалоговом окне для разметки (рисунок 42). Процедура разметки данных аналогична разметки таблицы SQL, описанной выше.

# *Источник внешних данных на основании файла csv, xls, xlsx в виде сводной таблицы (схема звезда).*

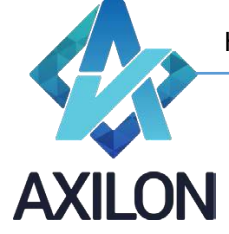

[info@axilon.ru](mailto:info@axilon.ru)

Создание внешнего источника из сводной таблицы MS Excel происходит в два этапа: создание из сводной таблицы Excel плоской таблицы в базе данных SQL сервера и создание источника на основе этой SQL таблицы по описанному выше алгоритму.

Для создания источника из сводной таблицы MS Excel необходимо в диалоговом окне (рисунок 40) выбрать *Создать (Excel->SQL)*, откроется диалоговое для выбора Excel файла, и затем листа с данными. После выбора листа книги Excel откроется окно для разметки данных (рисунок 43):

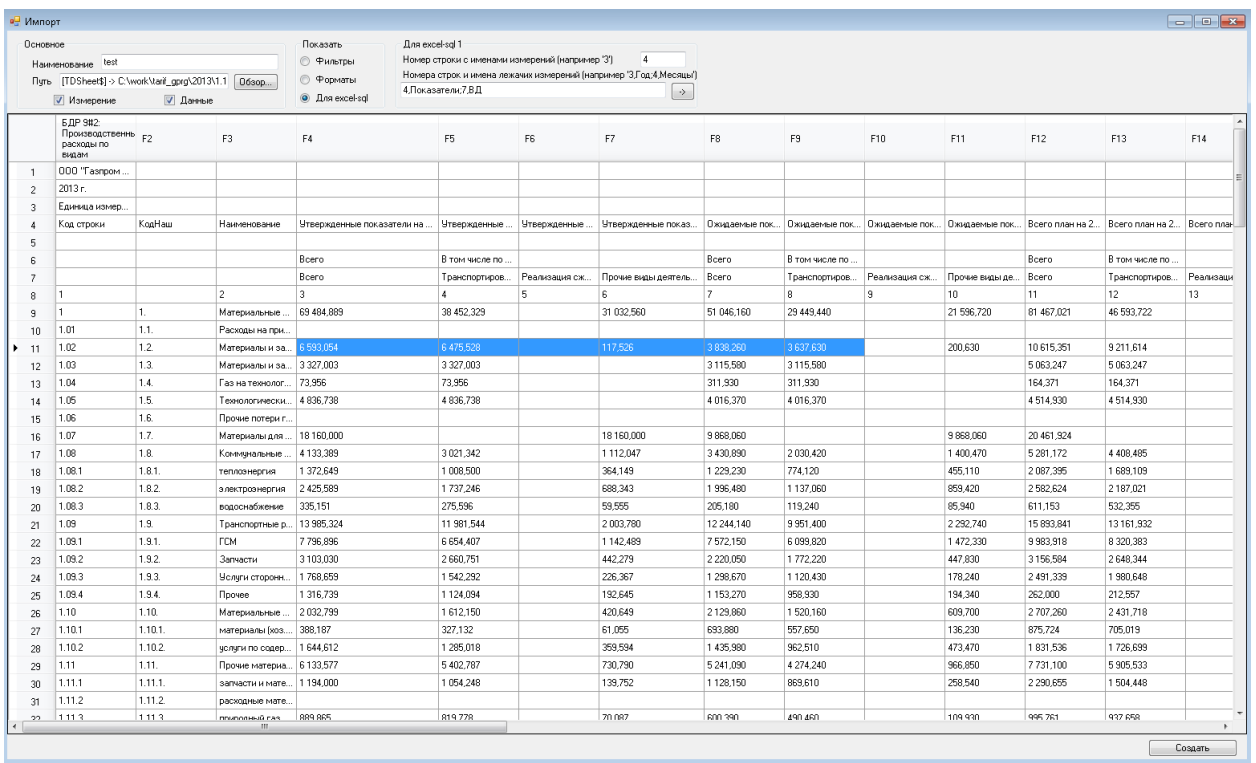

Рисунок 43.Окно разметки данных внешнего источника – сводная таблица Excel.

Необходимо заполнить следующие существенные поля формы разметки данных:

- *Наименование* ввести уникальное наименование Excel-источника данных.
- *Показать – Для excel-sq***l –** отобразит список параметров необходимых для заполнения
	- o *Номер строки с именами измерений –* необходимо вписать номер строки с именами аналитик-измерений (в примере на рисунке, это 4 строка, т.к. там содержится заголовок для кодов и наименований статей)
	- o *Номера строк и имена лежачих измерений –* необходимо вписать в формате "номер1,название1;номер2,название2…" номера строк и наименование горизонтальной аналитики \*(в примере на рисунке, это «4,Показатели;7,ВД», т.к. в 4-й и 7-й строке содержатся наименования элементов двух горизонтальных аналитик-измерений)

o *Кнопка -***> -** открывает дополнительные параметры настройки:

- *Данные со строки –* номер строки, с которой начинаются данные (в данном примере, с 9)
- *Данные до строки –* номер строки, до которой брать данные (может быть просто большое число)
- *Формат столбца данных –* определяет формат столбца данных таблицы SQL сервера (в случае смешанных данных, т.е. если есть

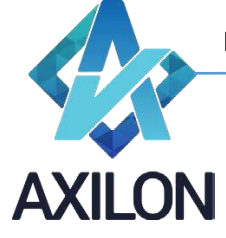

[info@axilon.ru](mailto:info@axilon.ru)

столбцы как с текстовыми данными так и с числовыми, то следует указать - текст)

После завершения разметки данных внешнего источника необходимо нажать кнопку *Создать* в нижнем правом углу формы. Будет создана новая таблица на SQL сервере, в базе данных модели c названием vi\_<наименование источника>.

Затем необходимо создать *sql-источник* на основе только что созданной новой таблицы sql согласно описанному выше алгоритму создания внешнего источника из таблицы SQL (рисунок 44):

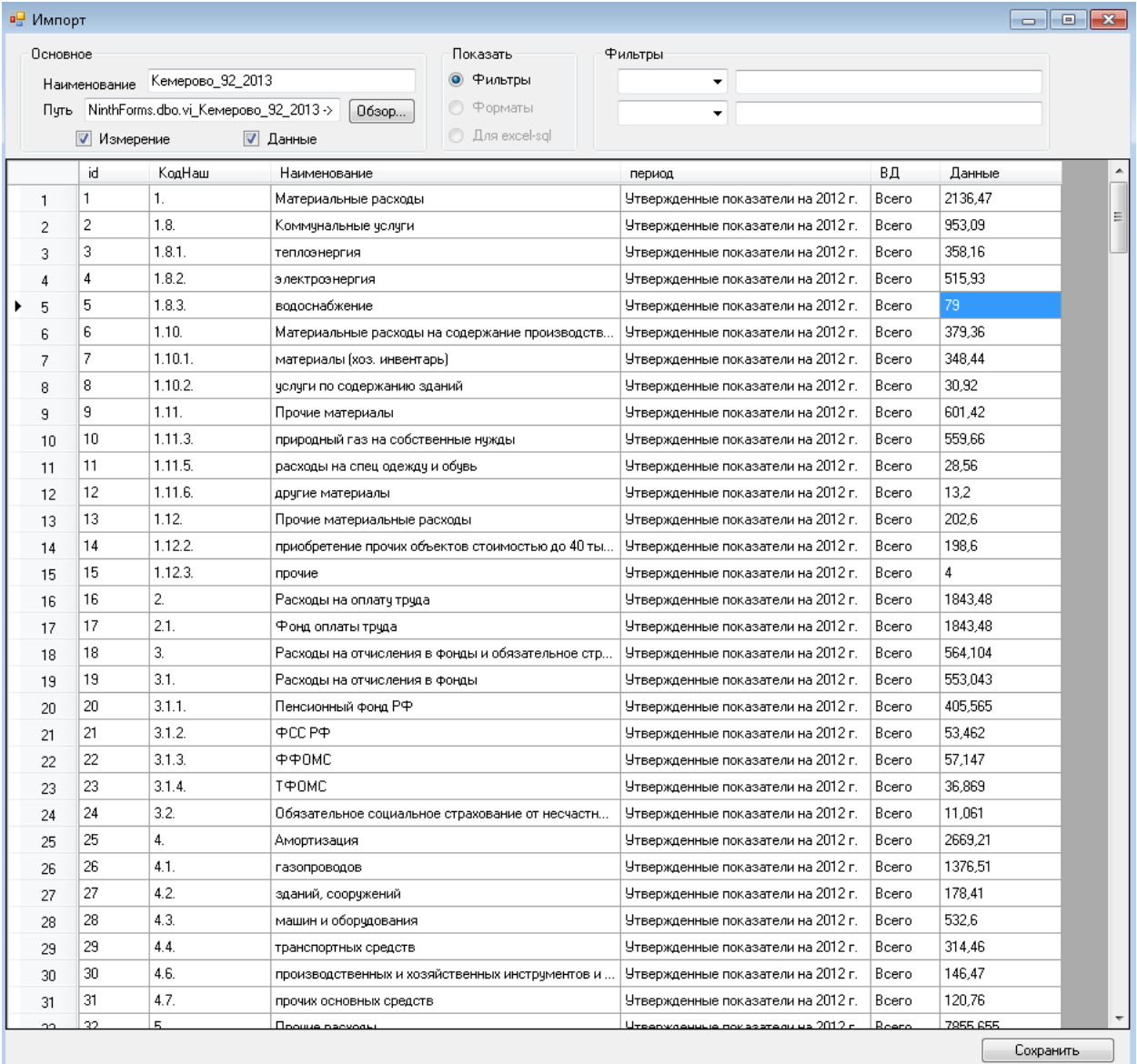

Рисунок 44. Окно разметки данных SQL источника данных.

Изменение источника осуществляется с помощью элемента меню панели инструментов *Источники – Внешние источники*. Далее в диалоговом окне (рисунок 40) нужно выбрать нужный внешний источник и нажать кнопку *Изменить* или *Изменить (Excel->sql)* для разметки Excel сводной таблицы.

Для перегрузки данных из файла сводной таблицы Excel необходимо воспользоваться элементом меню панели инструментов *Источники – Перегрузка Excel->sql.*

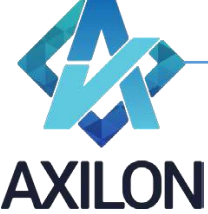

[info@axilon.ru](mailto:info@axilon.ru)

# <span id="page-34-0"></span>**Использование**

Созданный в программе внешний источник можно использовать при создании связей: элемент меню панели инструментов *Связи – Создать связь – Связь из источника*. В качестве измерений будут заголовки столбцов отмеченных при разметке как измерение, а в качестве элементов этих измерений - данные этих столбцов, в качестве передаваемых данных будут данные столбца отмеченного при разметке источника как данные. После создания такой связи она также появится в списке обновления куба.

# <span id="page-34-1"></span>**Сценарии**

Сценарии – набор последовательно исполняемых макрокоманд. Сценарии необходимы для выполнения часто повторяющихся действий, таких как пересчет всей модели или любой ее части.

# <span id="page-34-2"></span>**Создание**

Для того, чтобы создать новый сценарий, необходимо выбрать пункт меню панели инструментов *Сценарии-Создать сценарий*. В открывшемся окне (рисунок 45) необходимо ввести название для нового сценария и нажать на кнопку *Создать*.

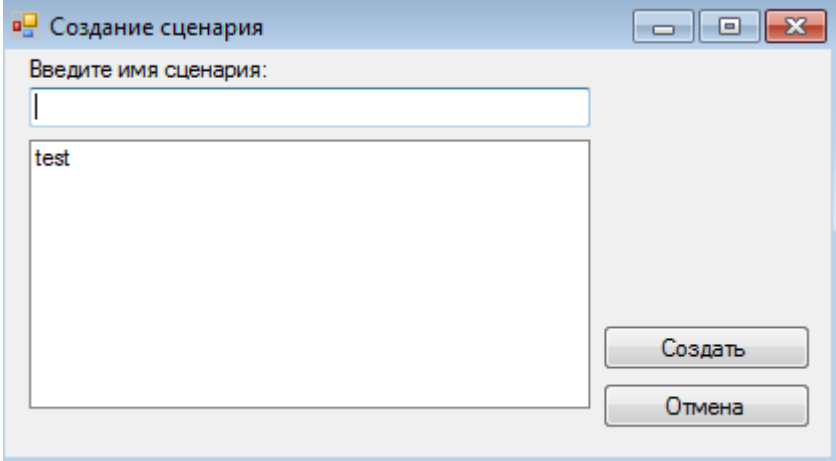

Рисунок 45. Окно создания сценария.

В открывшемся окне при помощи кнопок, расположенных на левой стороне окна, можно менять порядок команд в сценарии, добавлять новые команды, удалять созданные (рисунок 46).

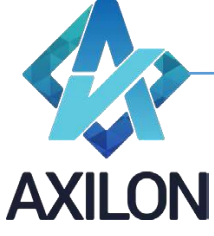

[info@axilon.ru](mailto:info@axilon.ru)

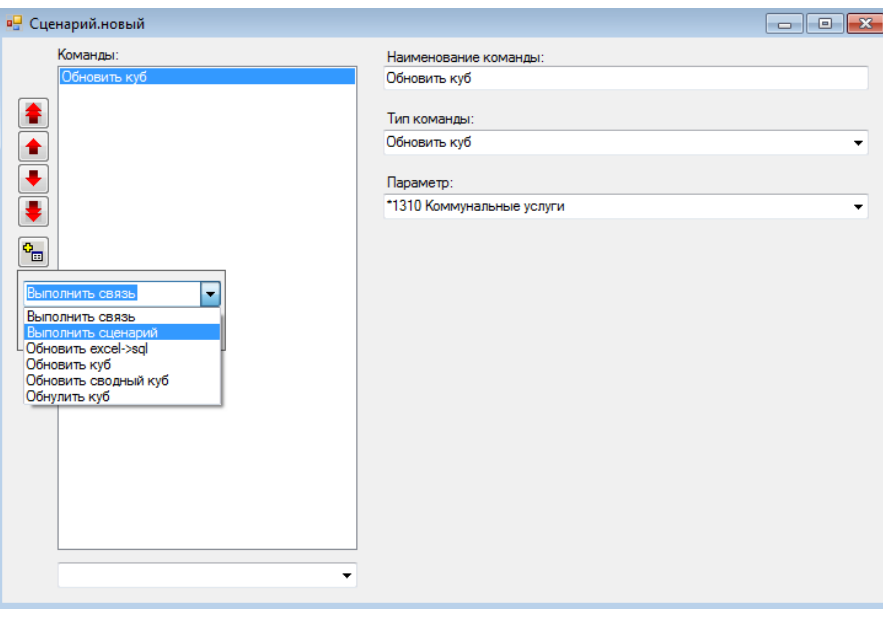

Рисунок 46. Окно редактирования сценария.

для того, чтобы добавить новую команду, необходимо нажать на кнопку  $\frac{c}{\cdot}$ , и выбрать из раскрывающегося списка необходимую команду (Выполнить связь, Выполнить сценарий, Обновить Excel->SQL, Обновить куб, Обнулить куб) и нажать на кнопку *Добавить*. Выбранная команда появится в конце списка *Команды*.

Выбрав отдельную строку в этом списке, можно отредактировать содержание команды в правой части окна: поменять название, поменять тип команды, определить параметр (объект) команды (рисунок 47).

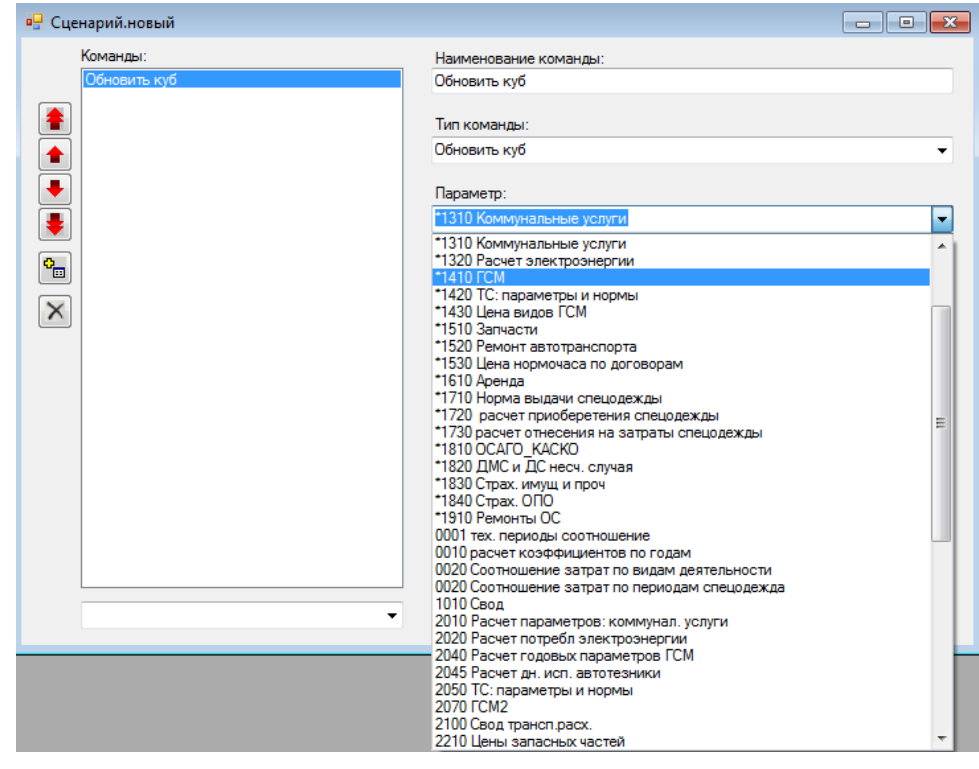

Рисунок 47. Изменение параметра команды.

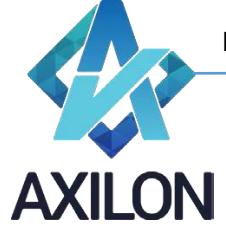

[info@axilon.ru](mailto:info@axilon.ru)

Также можно выбрать сообщение, которое будет выводиться перед исполнением сценария (рисунок 48). Само сообщение создается с помощью формы вызываемой из меню панели инструментов *Сценарии-Сообщения.*

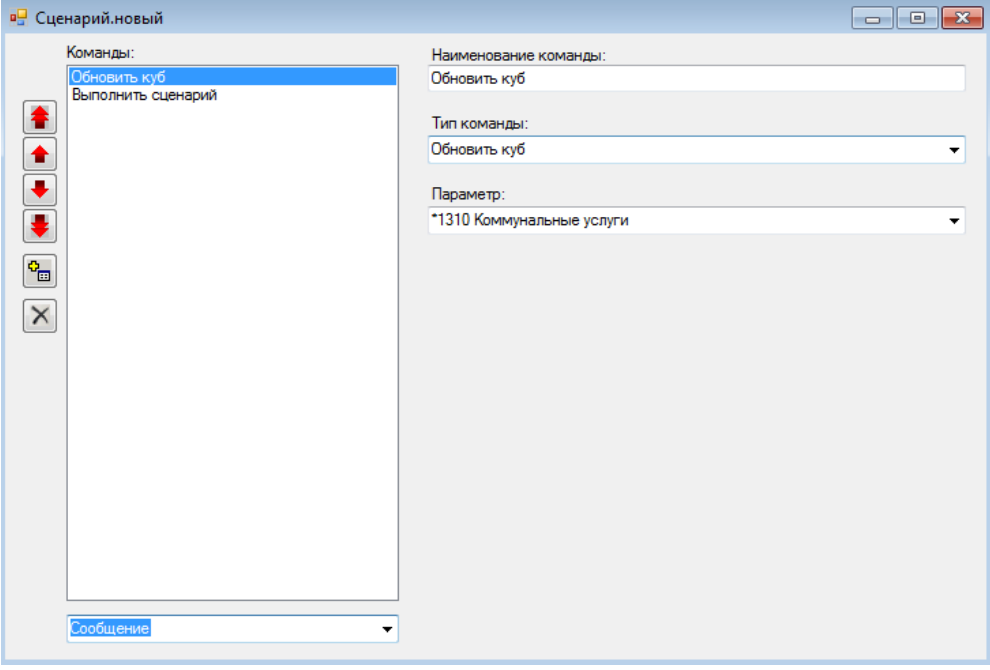

Рисунок 48. Выбор сообщения сценария.

После изменения списка команд и их содержимого необходимо закрыть окно редактирования. Новый или отредактированный сценарий будет сохранен.

В таблице 3 представлено описание видов команд, доступных при создании сценариев.

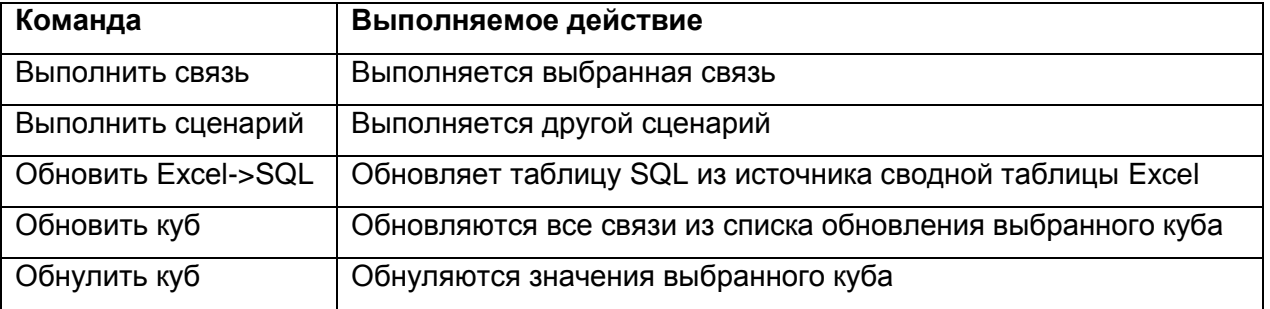

Таблица 3. Команды, выполняемые в сценариях, и их описание

Для редактирования сценария в окне выбора сценария (рисунок 49) после выделения нужного сценария следует нажать кнопку «*Открыть*».

# <span id="page-36-0"></span>**Выполнение**

Для выполнения существующих сценариев необходимо воспользоваться элементом панели инструментов *Сценарии-Открыть сценарий*. В открывшемся окне (рисунок 49) необходимо выбрать нужный сценарий и нажать на кнопку *Выполнить*.

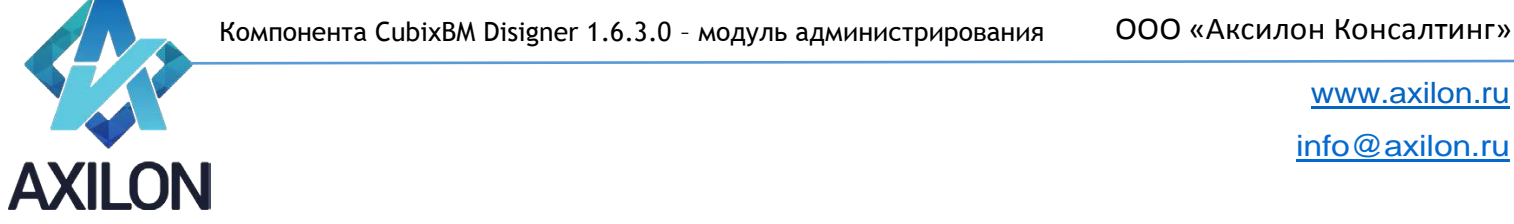

[info@axilon.ru](mailto:info@axilon.ru)

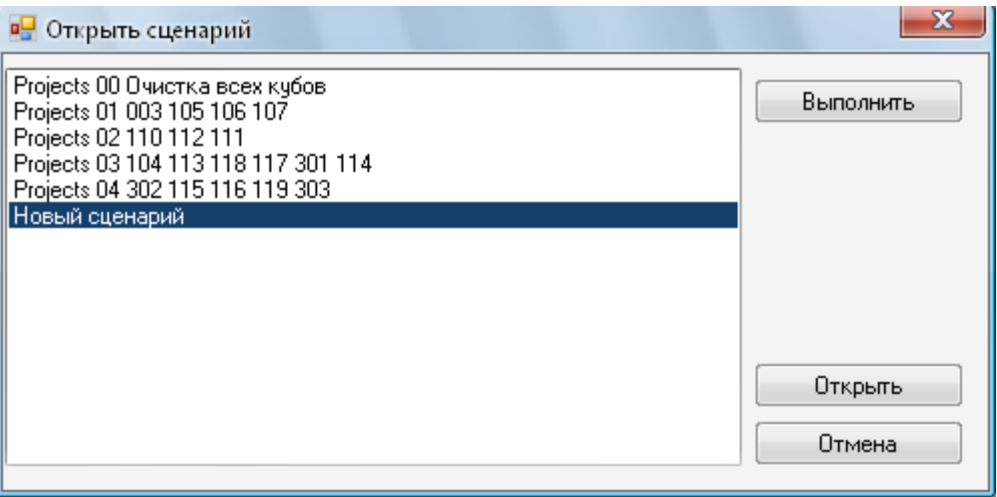

Рисунок 49. Окно выбора сценария для выполнения или редактирования.

Во время выполнения сценария на экране появляется окно статуса выполнения.

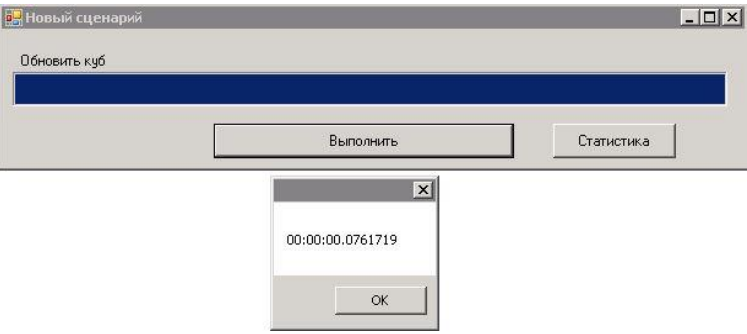

Рисунок 50. Информационные окна статуса и времени выполнения сценария.